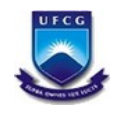

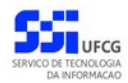

# Sistema de Estrutura Organizacional

# **Manual do Usuário**

# Versão: 1.0

# **Sumário**

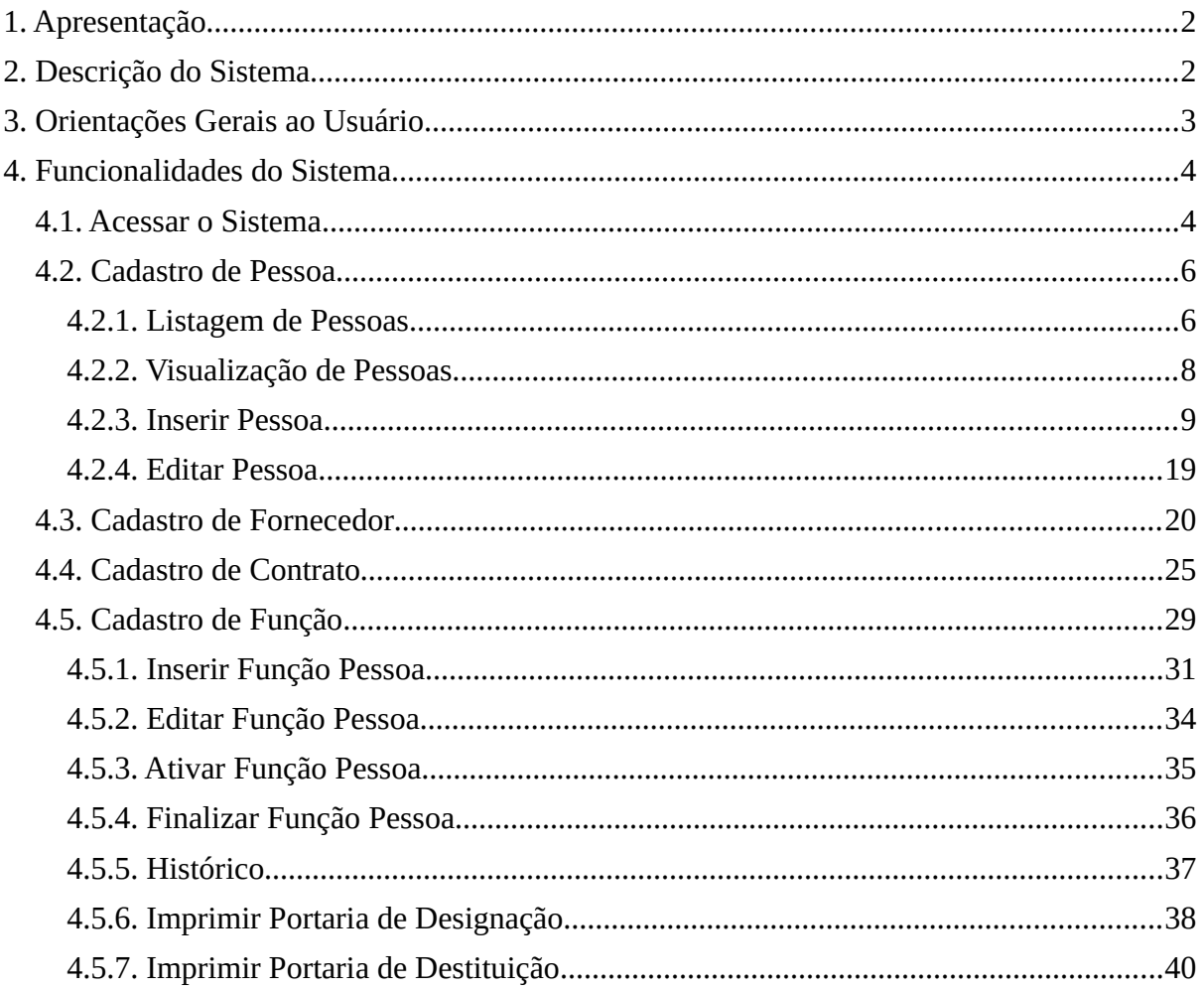

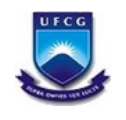

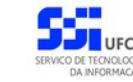

## <span id="page-1-0"></span> **1. Apresentação**

O presente manual visa fornecer apoio para os usuários do SIEO – Sistema de Estrutura Organizacional, a ser acessado por navegadores de internet no Portal de Sistemas Integrados da UFCG (Universidade Federal de Campina Grande). A forma de acesso ao sistema e o seu funcionamento serão descritos com detalhes nas seções subsequentes.

#### <span id="page-1-1"></span> **2. Descrição do Sistema**

O SIEO tem o objetivo de disponibilizar funcionalidades relacionadas ao cadastro de pessoas com vínculo de professor visitante, estagiário, terceirizados, residentes médicos e servidores efetivos cedidos de outros ministérios.

Para o cadastro de professor visitante, residente médico, terceirizados e estagiários será necessário o cadastro de fornecedores e contratos de vinculação de pessoas com a instituição.

As funcionalidades oferecidas são:

- Cadastro de Pessoas com Vínculo com a Instituição
- Cadastro de Fornecedores
- Cadastro de Contrato de Vinculação de Pessoas
- Cadastro de Funções (substitui a funcionalidade de cadastro de chefia)

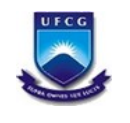

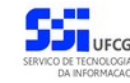

#### <span id="page-2-0"></span> **3. Orientações Gerais ao Usuário**

O Usuário do sistema deverá estar consciente das implicações inerentes à segurança das informações de acesso (senha) do sistema.

A senha de acesso ao sistema é pessoal, intransferível e de inteira responsabilidade do usuário que deverá observar os seguintes critérios e recomendações:

- a) A senha deverá ser mantida sob guarda do usuário e é indispensável para acessar o sistema.
- b) A senha deverá ser composta apenas por letras e números e deverá conter:
- Entre **6 (seis) e 20 (vinte) caracteres**,
- Pelo menos **1 (um) número** e
- Pelo menos **1 (uma) letra**.
- c) A recuperação ou alteração da senha será feita única e exclusivamente na opção disponível no PSI, e será encaminhada para o e-mail do usuário.
- d) A senha de acesso deverá ser trocada periodicamente. Caso o usuário não troque a senha no período determinado (**6 meses ou 180 dias**) o sistema irá requerer a troca antes de dar acesso ao PSI.

O usuário poderá realizar até **5 (cinco)** tentativas de acesso. Caso a sexta tentativa de acesso seja mal sucedida, o usuário será bloqueado. O desbloqueio do usuário é efetuado mediante solicitação formal à chefia do setor de lotação do servidor.

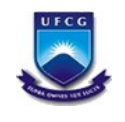

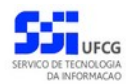

#### <span id="page-3-1"></span> **4. Funcionalidades do Sistema**

#### <span id="page-3-0"></span> *4.1. Acessar o Sistema*

O sistema deverá ser acessado a partir de um sistema navegador de internet (Firefox, Internet Explorer, etc.) pelo endereço eletrônico: [http://psi.ufcg.edu.br/](http://psi.sti.ufcg.edu.br/). Será exibida a tela abaixo.

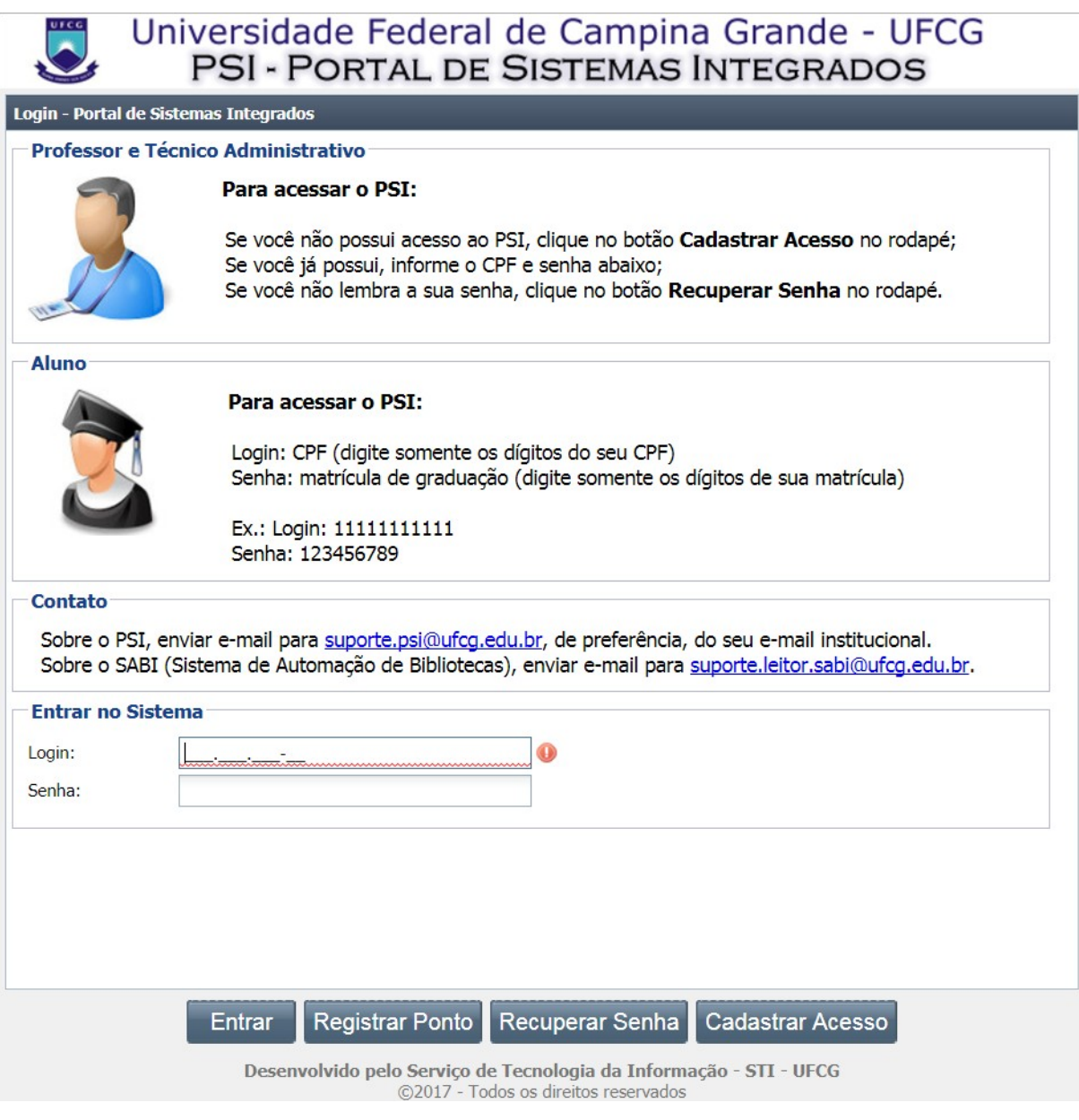

Figura 1 - Tela inicial do PSI

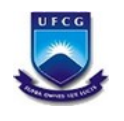

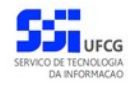

O usuário deverá informar o CPF no campo **Login** e a senha no campo **Senha** e acionar o botão **Entrar,** caso já esteja cadastrado no PSI. Caso ainda não tenha o cadastro, o usuário deverá clicar no botão **Cadastrar Acesso** e preencher os dados solicitados.

Ao logar, o sistema exibirá a Tela Inicial do SIEO com as operações que o usuário servidor tem permissão para realizar. Caso o usuário possua permissão para outras operações, as funcionalidades para funções específicas serão descritas no manual do usuário do sistema correspondente.

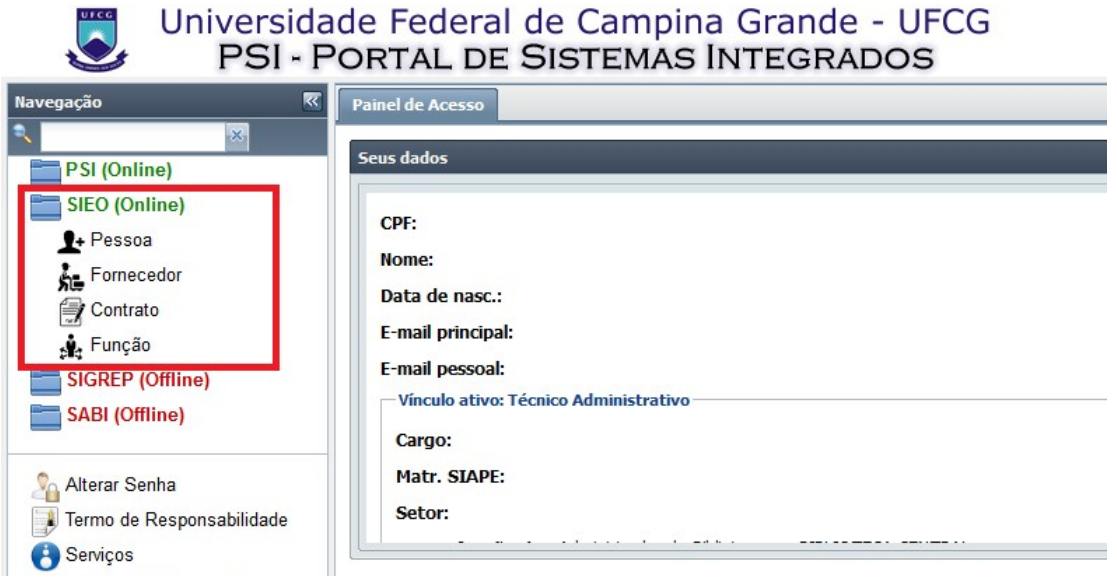

Figura 2 - Tela do menu inicial do PSI após o login

O usuário poderá acessar o Cadastro de Pessoa, Fornecedor, Contrato e Função no menu vertical da esquerda da tela, as quais serão descritas nas próximas seções deste manual.

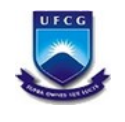

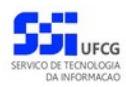

# <span id="page-5-1"></span> *4.2. Cadastro de Pessoa*

O cadastro de Pessoa é acessado escolhendo a opção **Pessoa** no menu SIEO.

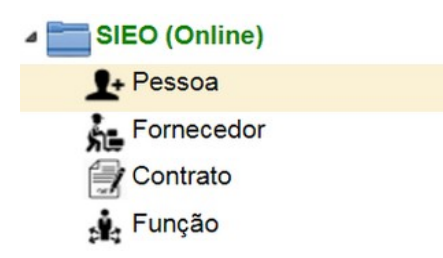

# <span id="page-5-0"></span> **4.2.1. Listagem de Pessoas**

| f                                      |                     |                           |                |                          |
|----------------------------------------|---------------------|---------------------------|----------------|--------------------------|
| CPF                                    | Nome                | Vínculo                   | Situação       | Origem dos Dados         |
| <b>CONTRACTOR</b><br>œ                 |                     | Estudante graduação       | <b>INATIVO</b> | <b>SCA</b>               |
| <b>Contractor</b>                      |                     | Estudante graduação       | <b>INATIVO</b> | <b>SCA</b>               |
| $\sim$<br><b>Contract Contract</b>     |                     | Técnico Terceirizado      | <b>ATIVO</b>   | SIEO                     |
| <b>CONTRACTOR</b>                      |                     | Professor Ensino Superior | <b>INATIVO</b> | SIGEPE                   |
|                                        | <b>HOTO</b>         | Técnico Administrativo    | <b>ATIVO</b>   | SIEO                     |
| ÷                                      |                     | Estudante graduação       | <b>INATIVO</b> | <b>SCA</b>               |
|                                        |                     | Estudante graduação       | <b>ATIVO</b>   | <b>SCA</b>               |
|                                        |                     | Estudante graduação       | <b>INATIVO</b> | <b>SCA</b>               |
| Página <sup>1</sup><br>м<br>$\epsilon$ | de 2186           2 |                           |                | Exibindo 1 - 30 de 65572 |
| <b>Busca</b>                           |                     |                           |                |                          |
|                                        |                     |                           |                |                          |
| CPF:                                   |                     |                           |                |                          |
| Nome:                                  |                     |                           |                |                          |
| Vínculo:<br>Todos                      |                     |                           |                | $\overline{\mathcal{L}}$ |
|                                        |                     |                           |                |                          |

Figura 4 - Tela da listagem de pessoas

Ao acessar o menu **Pessoa**, o usuário terá acesso a uma lista paginada das pessoas já cadastradas no sistema. A lista contém as informações de **CPF, Nome**, **Vínculo** com a instituição (Técnico Administrativo, Professor, Terceirizado, etc.), **Situação** (Ativo ou Inativo) e **Origem dos Dados**.

### *Paginação*

Para acessar as outras páginas da lista de pessoas, basta clicar nas opções de navegação no local informado na tela abaixo ou digitando o número da página que deseja ir do retângulo branco da mesma tela.

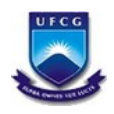

**Universidade Federal de Campina Grande – UFCG**

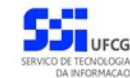

SIEO – Sistema de Estrutura Organizacional

| f                                                      |                             |                           |                |                  |
|--------------------------------------------------------|-----------------------------|---------------------------|----------------|------------------|
| CPF                                                    | Nome                        | Vínculo                   | Situação       | Origem dos Dados |
|                                                        |                             | Estudante graduação       | <b>INATIVO</b> | <b>SCA</b>       |
|                                                        |                             | Estudante graduação       | <b>INATIVO</b> | <b>SCA</b>       |
| and the property of the control of                     |                             | Técnico Terceirizado      | ATIVO          | <b>SIEO</b>      |
| <b>CONTRACTOR</b>                                      |                             | Professor Ensino Superior | <b>INATIVO</b> | SIGEPE           |
|                                                        |                             | Técnico Administrativo    | <b>ATIVO</b>   | <b>SIEO</b>      |
| <b>STATISTICS</b>                                      | and the control of the con- | Estudante graduação       | <b>INATIVO</b> | <b>SCA</b>       |
| <b>Contract Administration Contract Administration</b> |                             | Estudante graduação       | <b>ATIVO</b>   | <b>SCA</b>       |
|                                                        |                             | Estudante graduação       | <b>INATIVO</b> | <b>SCA</b>       |

Figura 5 - Imagem do local da paginação da listagem de pessoas

## *Ordenação*

A lista das pessoas é exibida, inicialmente, em ordem alfabética crescente de nomes. Porém, é possível ordenar de forma crescente ou decrescente por **Nome**, tipo de **Vínculo** e **Origem dos Dados**. Para realizar a ordenação por algum dos campos citados, basta clicar no cabeçalho da coluna que deseja ordenar. Clicando novamente na mesma coluna, a ordenação será feita na ordem inversa.

| $\mathbf i$                      |                                         |                           |                |                  |  |
|----------------------------------|-----------------------------------------|---------------------------|----------------|------------------|--|
| CPF                              | Nome 4                                  | Vinculo                   | Situação       | Origem dos Dados |  |
|                                  |                                         | Estudante graduação       | <b>INATIVO</b> | <b>SCA</b>       |  |
| $-0.00133333333333$              |                                         | Estudante graduação       | <b>INATIVO</b> | <b>SCA</b>       |  |
|                                  | $-0.001$<br><b>START OF</b>             | Técnico Terceirizado      | <b>ATIVO</b>   | <b>SIEO</b>      |  |
| <b>SALE</b> (TO)                 | THE AMERICAN SERVICE                    | Professor Ensino Superior | <b>INATIVO</b> | <b>SIGEPE</b>    |  |
| The course that the              | $-0.000$                                | Técnico Administrativo    | <b>ATIVO</b>   | <b>SIEO</b>      |  |
| <b>BOY - HARD - ARTIST - ATT</b> | ALL AND ARRESTS AND ARRESTS OUT THE WAY | Estudante graduação       | <b>INATIVO</b> | <b>SCA</b>       |  |
| 100.00                           | NAME OF ONE ORDER OF OWNER              | Estudante graduação       | <b>ATIVO</b>   | <b>SCA</b>       |  |
| <b>COURSES IN</b>                | CAN HALL-ARLOW HAN FROM HALL            | Estudante graduação       | <b>INATIVO</b> | <b>SCA</b>       |  |

Figura 6 - Imagem do cabeçalho para ordenação da tela de listagem de pessoas

#### *Busca*

A busca na listagem de pessoas pode ser feita por **CPF**, **Nome e Vínculo** da pessoa com a instituição. Para realizar a busca, o usuário deverá preencher um dos campos de filtragem da busca depois clicar em **Buscar**.

Para realizar uma nova busca com novos campos, o usuário deverá clicar em **Limpar** e todos os campos de buscas anteriormente preenchidos serão apagados.

No campo de busca **CPF**, basta digitar somente os números do CPF, sem pontuação. No campo de busca **Nome** deve-se digitar o nome ou parte dele, assim será exibida uma listagem com as pessoas cujo nome inicia ou é igual ao

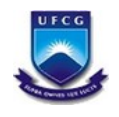

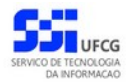

que foi digitado. No campo de busca **Vínculo** o usuário deve clicar na seta do campo, daí uma lista com todos os vínculos existentes será exibida para que se possa selecionar um deles.

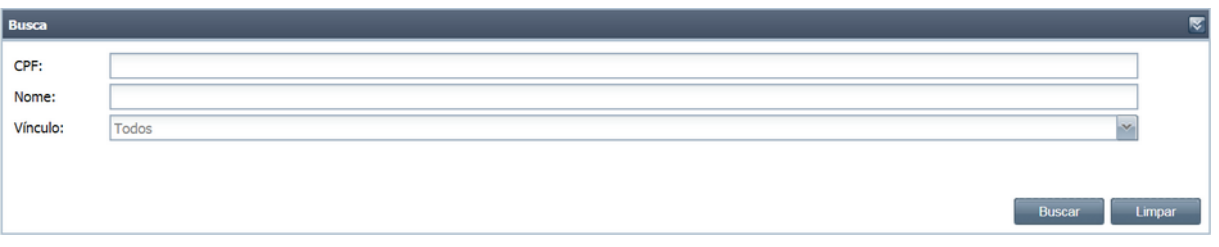

Figura 7 - Imagem do local de busca da tela de listagem da ficha dos leitores

### <span id="page-7-0"></span> *4.2.2. Visualização de Pessoas*

Para visualizar detalhes da pessoa cadastrada, o usuário deve clicar duas vezes no registro listado ou selecioná-lo com um clique e depois clicar no ícone de informação (i).

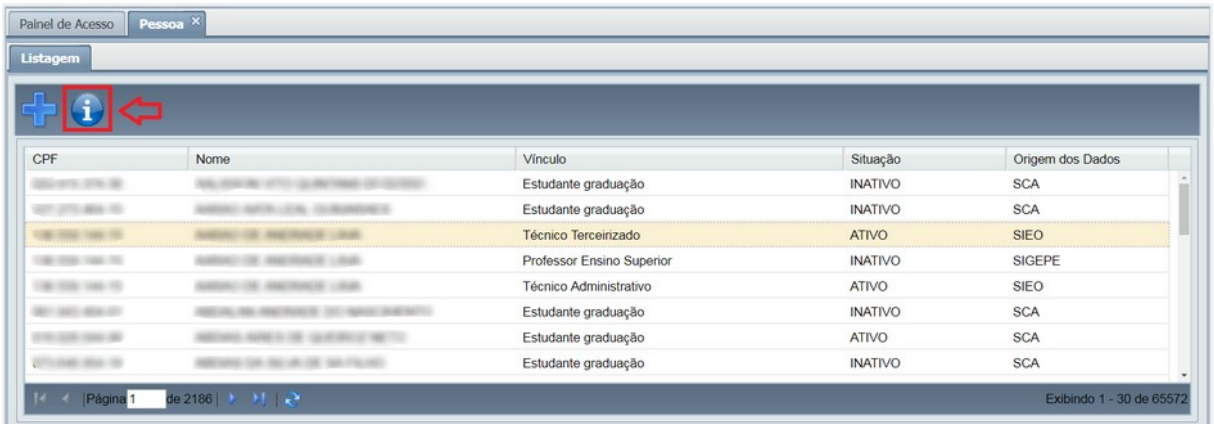

Após isso será exibida a tela de Visualizar Pessoa, conforme mostrado na figura.

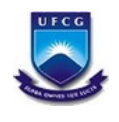

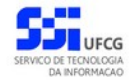

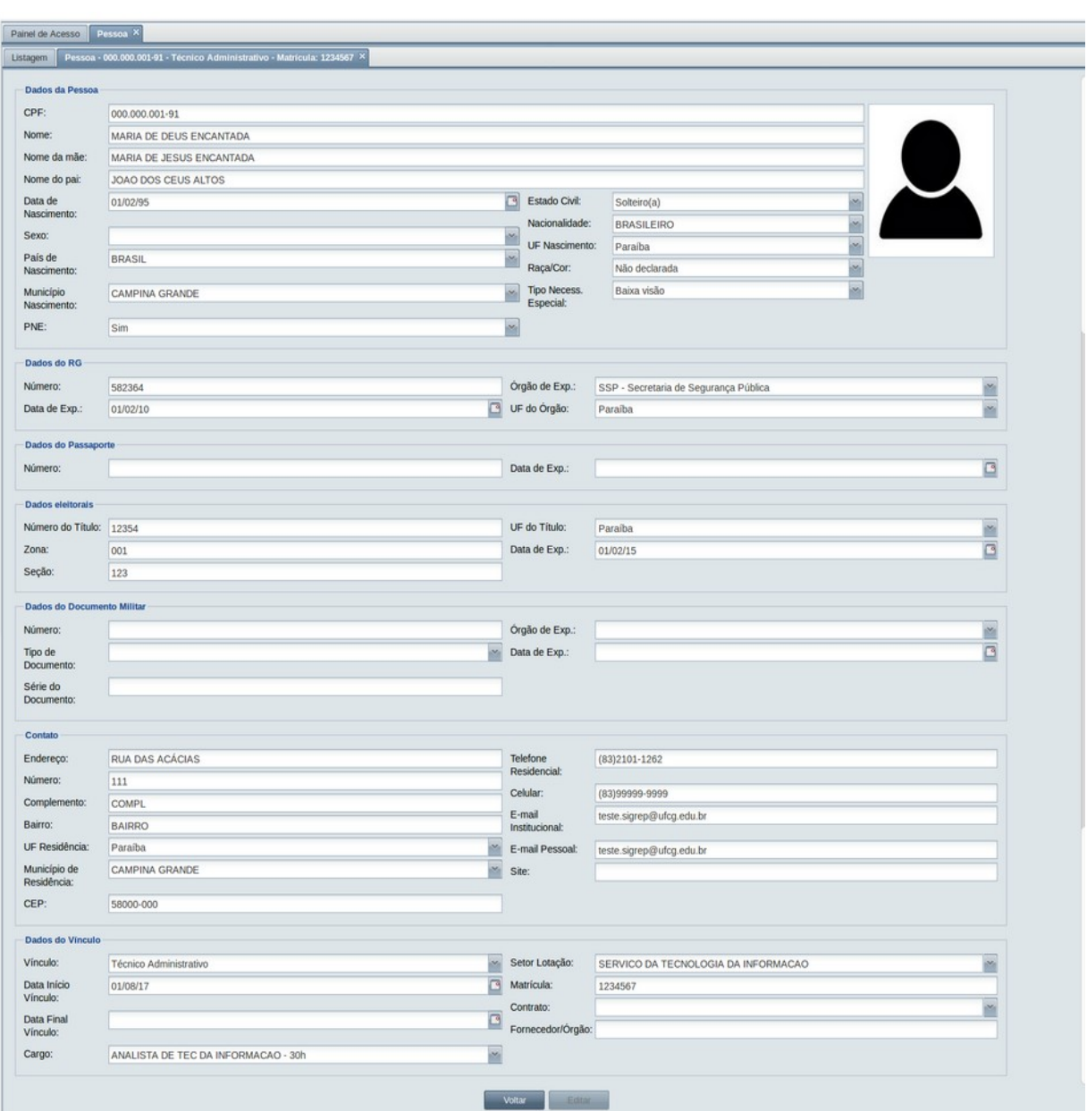

Figura 9 - Tela Visualizar Pessoa

### <span id="page-8-0"></span> *4.2.3. Inserir Pessoa*

Ao acessar o menu **Pessoa**, para inserir uma nova pessoa ou um novo vínculo de uma pessoa, o usuário deve clicar no ícone de "**+"** exibido na tela.

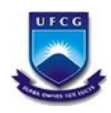

**Universidade Federal de Campina Grande – UFCG**

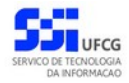

SIEO – Sistema de Estrutura Organizacional

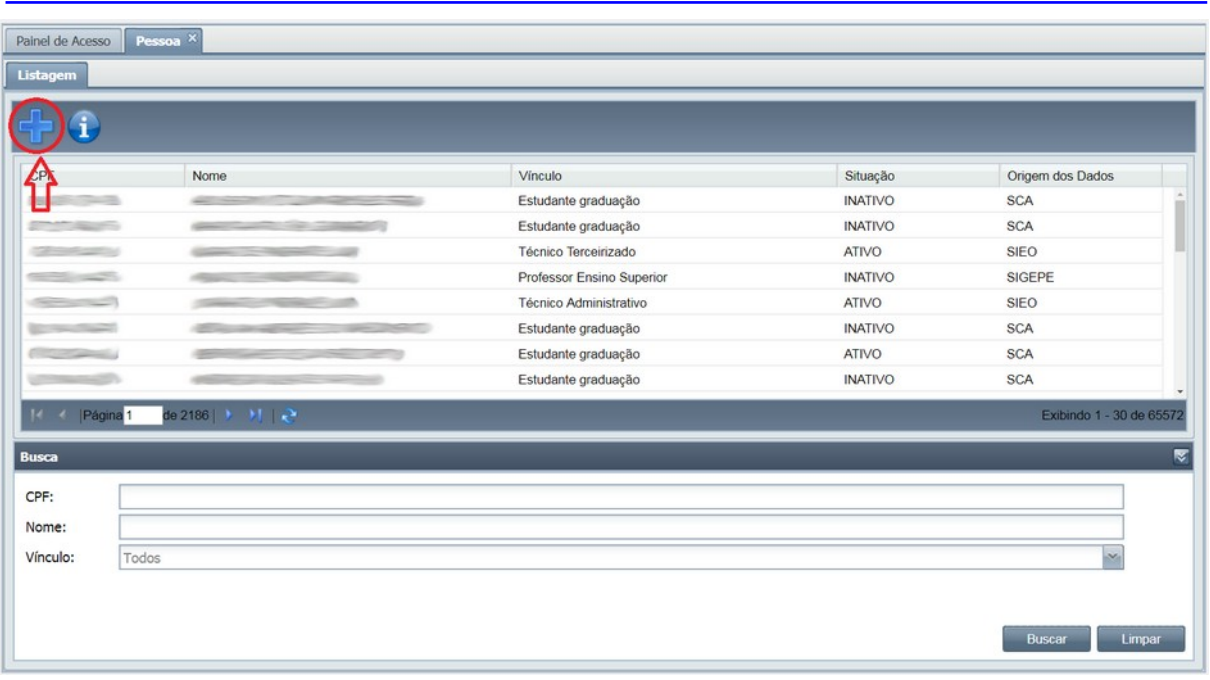

# Figura 10 - Ícone Inserir Pessoa

Após clicar no ícone, será exibida a tela abaixo:

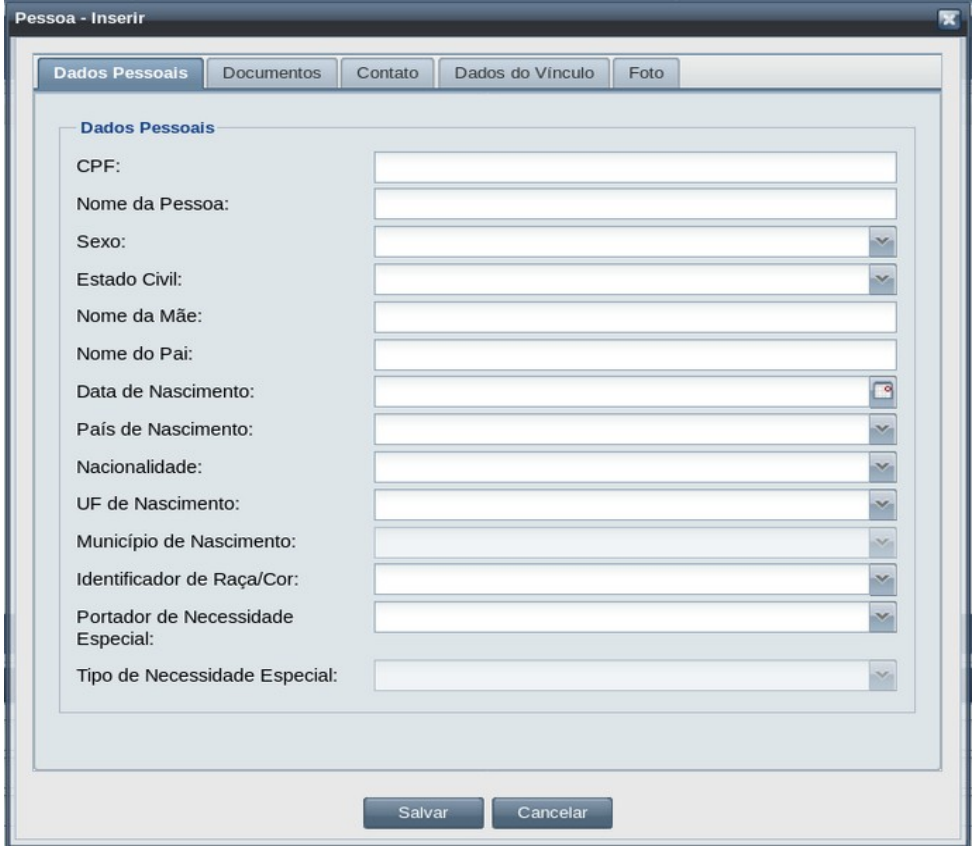

## Figura 11 - Tela Inserir Pessoa

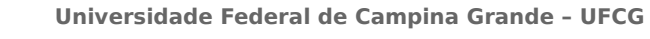

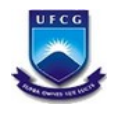

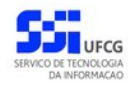

Na tela anterior, o usuário deverá seguir os seguintes passos:

**Passo 1 – Dados pessoais:** O usuário deverá inserir o CPF da pessoa. Caso o CPF já esteja cadastrado, as demais informações desta aba serão preenchidas automaticamente. Senão, todas as informações deverão ser preenchidas.

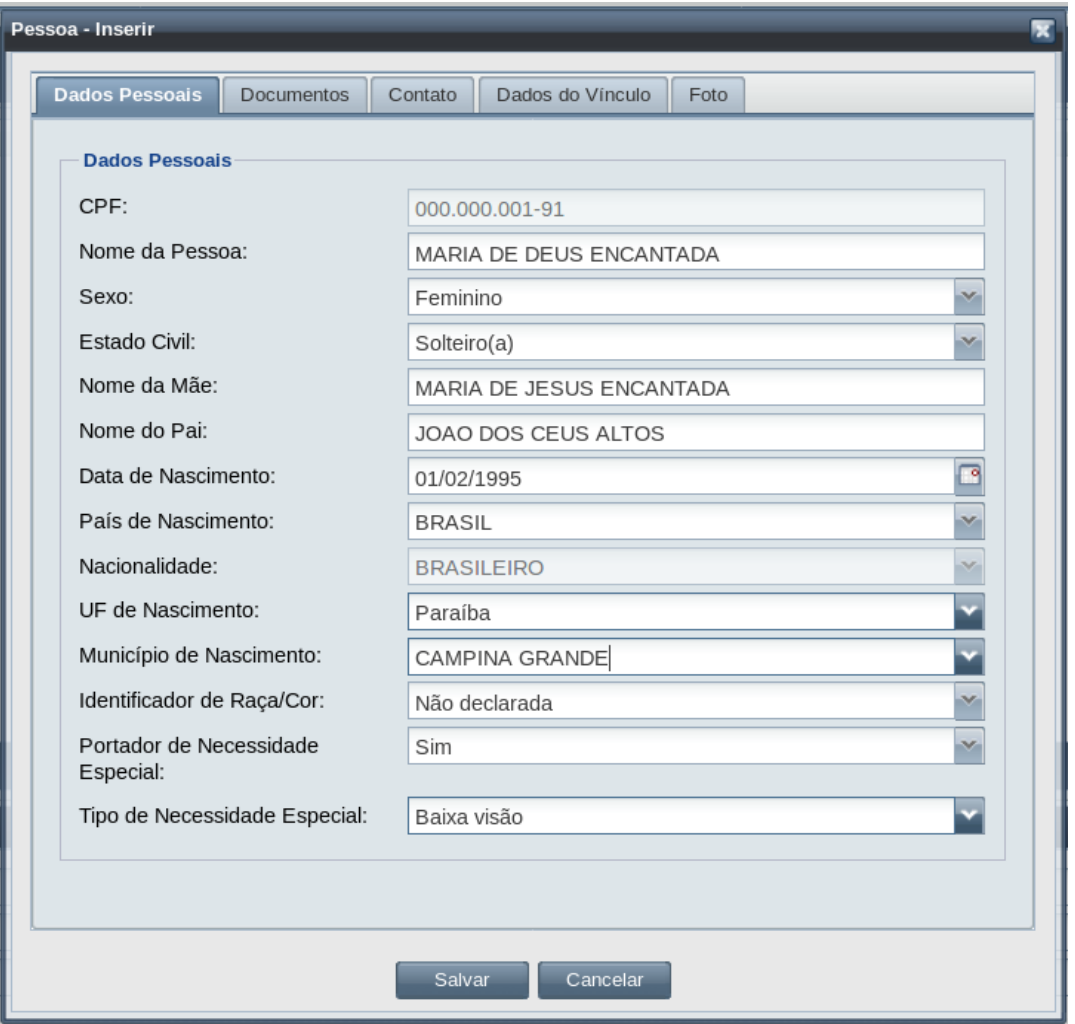

Figura 12 - Aba Dados Pessoais

Desses campos, apenas os campos Nome do Pai e Tipo de Necessidade Especial não são obrigatórios.

Para selecionar o município de nascimento, é necessário ter selecionado a UF (Unidade da Federação) de nascimento.

**Passo 2 – Documentos:** Preencher as informações dos documentos pessoais da pessoa.

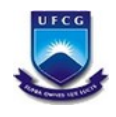

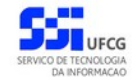

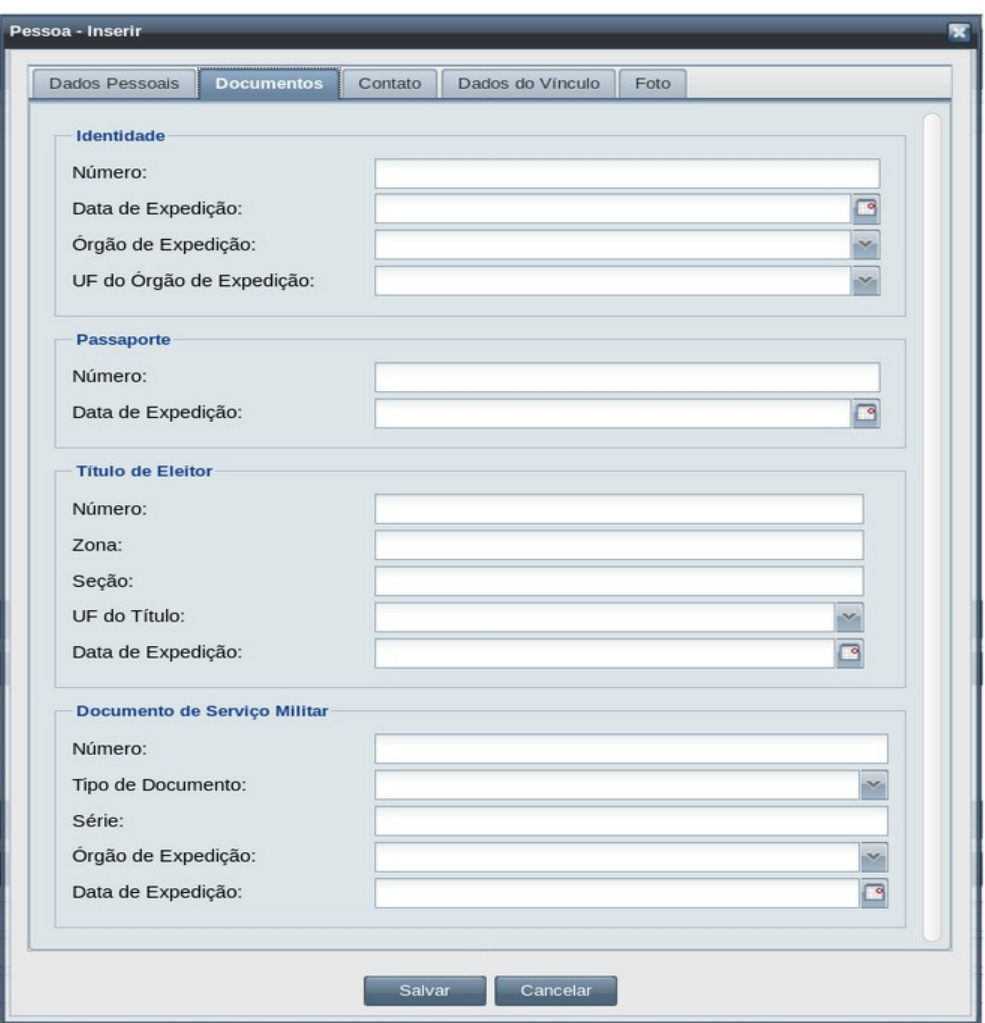

Figura 13 - Aba Documentos

- As informações de Título de Eleitor só serão obrigatórias caso a pessoa tenha 18 anos ou mais.
- As informações de Documento de Serviço Militar só são obrigatórias para pessoas do sexo masculino e com idade igual ou superior a 18 anos.

**Passo 3 – Contato:** Preencher as informações de contato da pessoa.

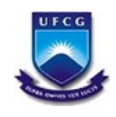

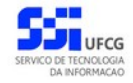

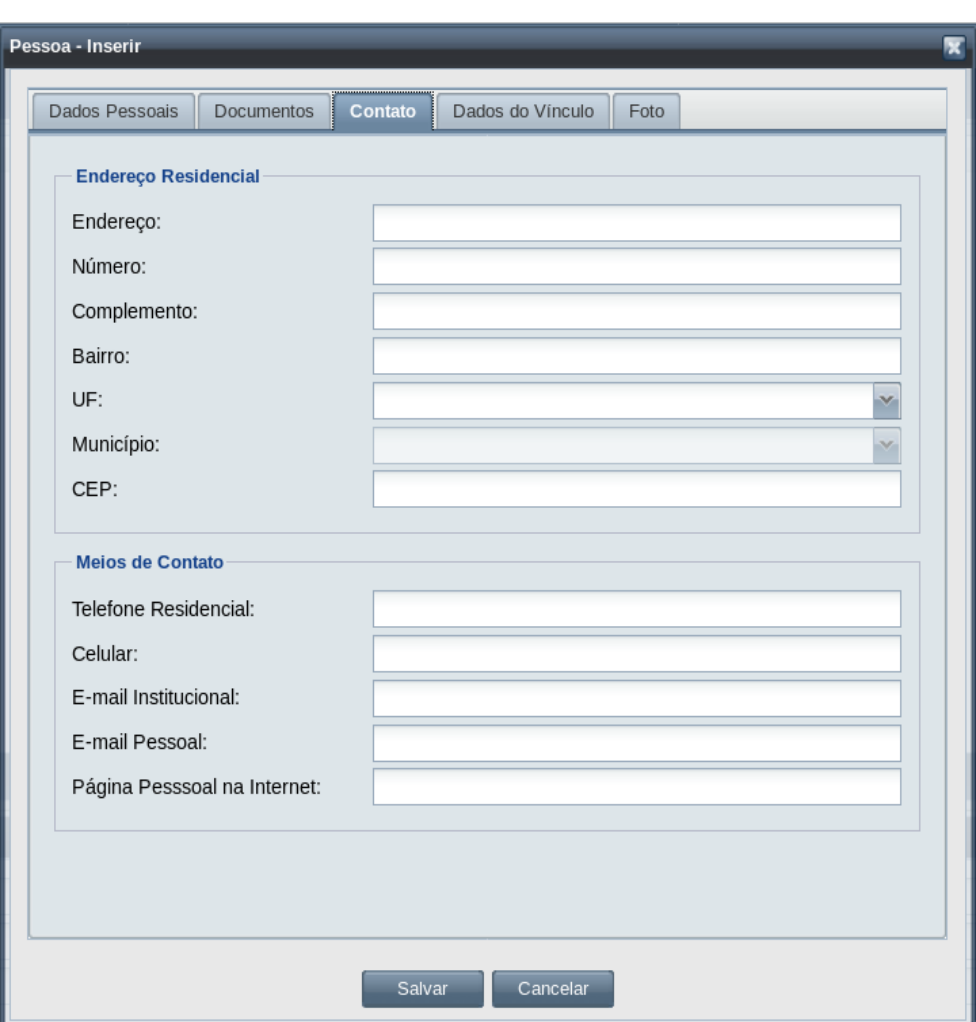

Figura 14 - Aba Contato

No endereço residencial o Complemento e CEP não são obrigatórios. Nos meios de contato apenas o E-mail Pessoa é obrigatório.

**Passo 4 – Dados do vínculo:** Preencher as informações para um novo vínculo da pessoa.

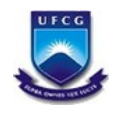

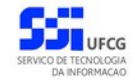

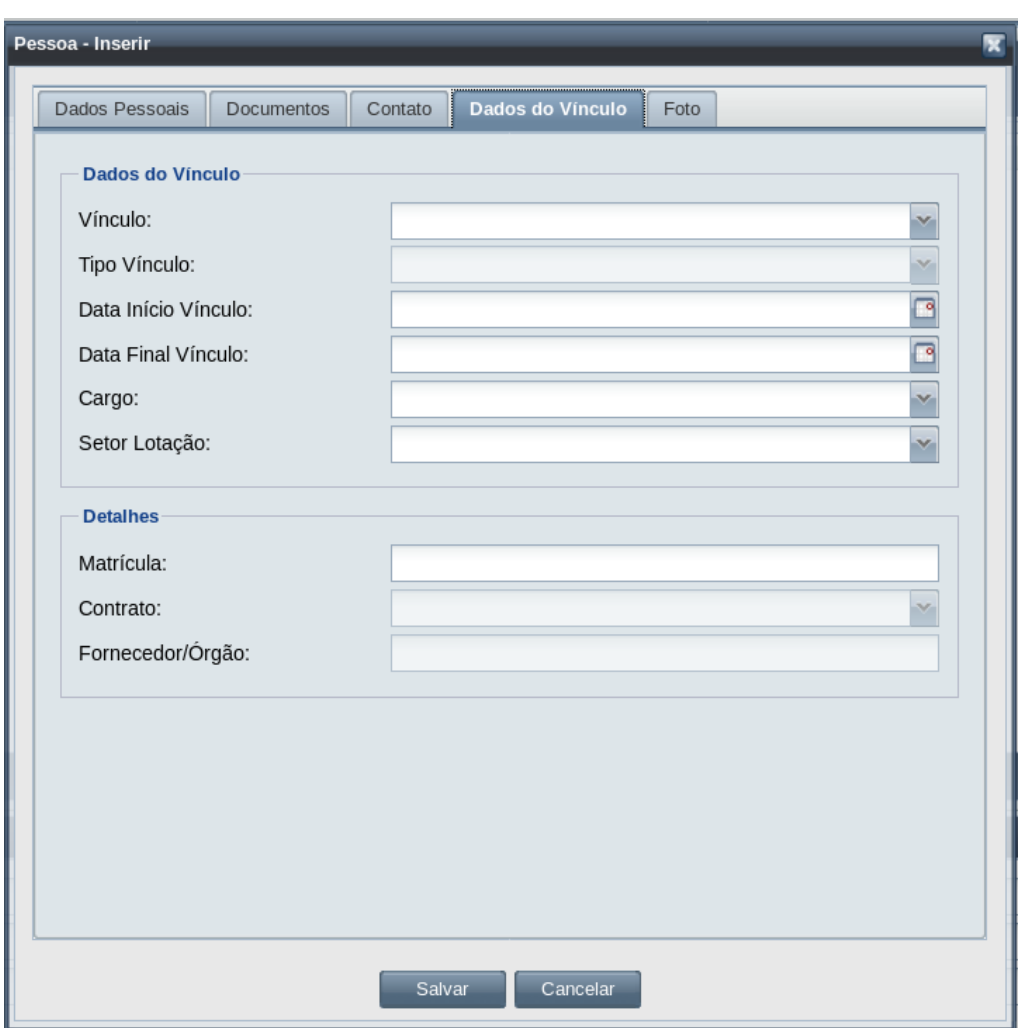

Figura 15 - Aba Dados do Vínculo

Todos os campos dos Dados do Vínculo são obrigatórios, exceto a data final do vínculo que só deve ser inserida com a finalização do vínculo.

No grupo de Detalhes do vínculo, a matrícula e o contrato só serão obrigatórios de acordo com o Vínculo escolhido para a pessoa.

**Passo 5 – Foto:** Inserir um arquivo de foto com tamanho mínimo de 10 KB e o máximo de 500 KB e do tipo JPG.

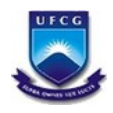

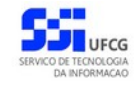

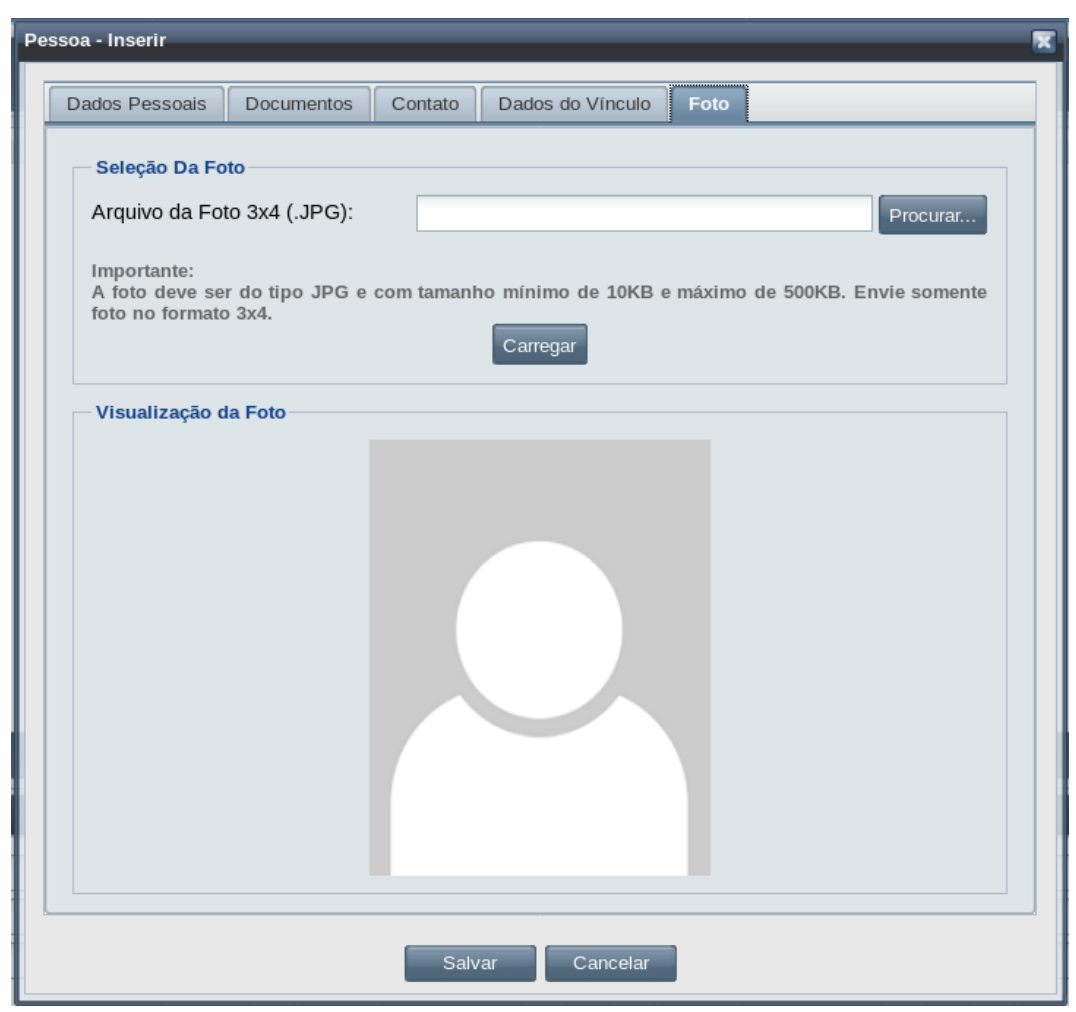

#### Figura 16 - Aba Foto

Para que a foto seja inserida corretamente, o usuário deverá clicar em "Procurar".

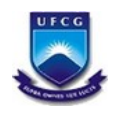

**Universidade Federal de Campina Grande – UFCG**

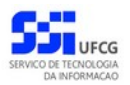

SIEO – Sistema de Estrutura Organizacional

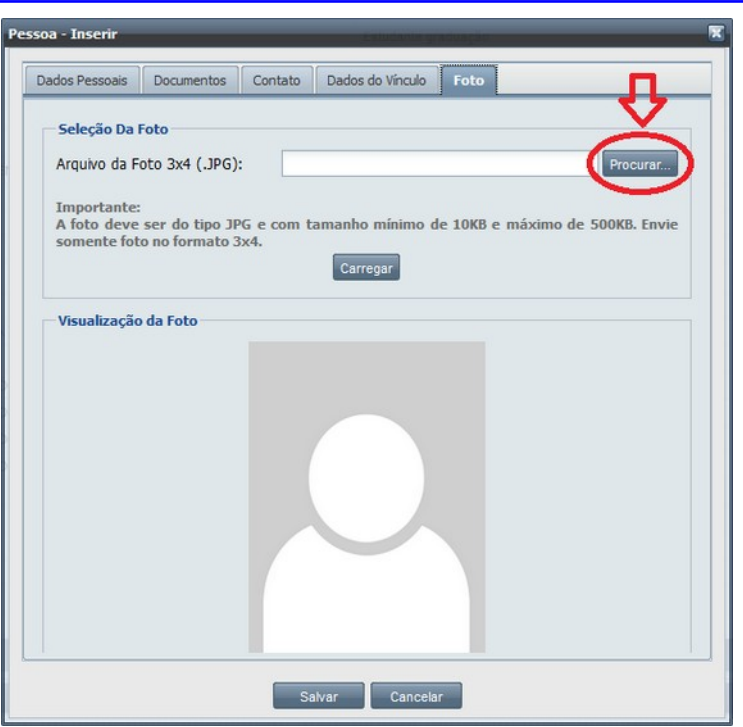

### Figura 17 - Botão Procurar

Uma janela será exibida para escolher o local do arquivo.

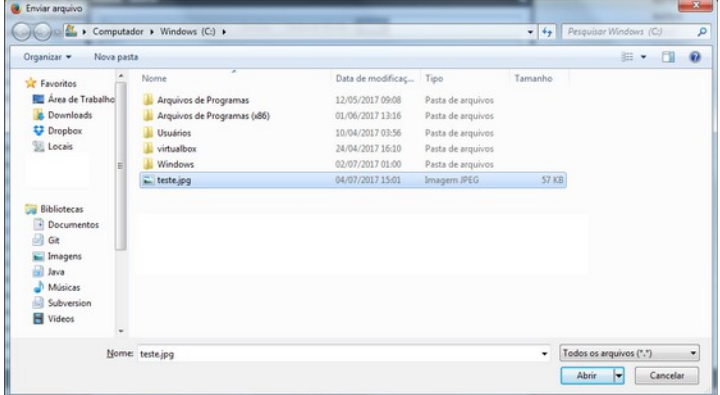

Figura 18 - Janela de seleção de imagem

O nome do arquivo será exibido no campo "Arquivo da foto 3x4".

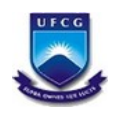

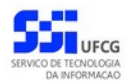

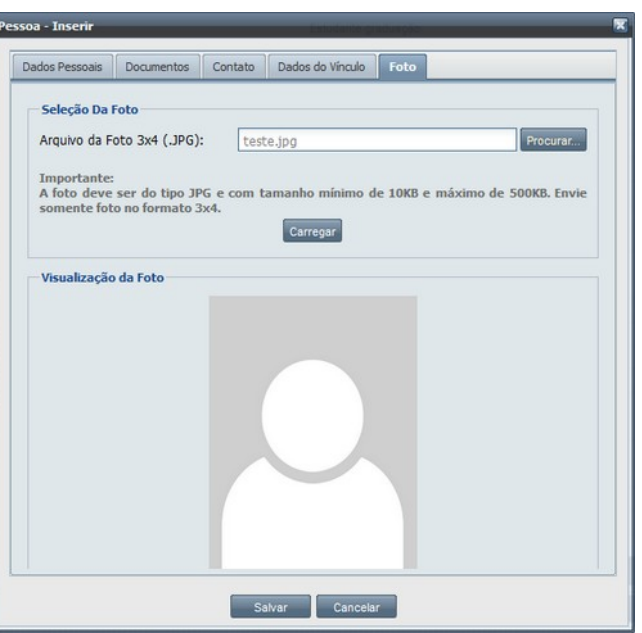

Figura 19 - Nome do arquivo de imagem JPG

Para que a foto seja visualizada, deve-se clicar no botão "Carregar".

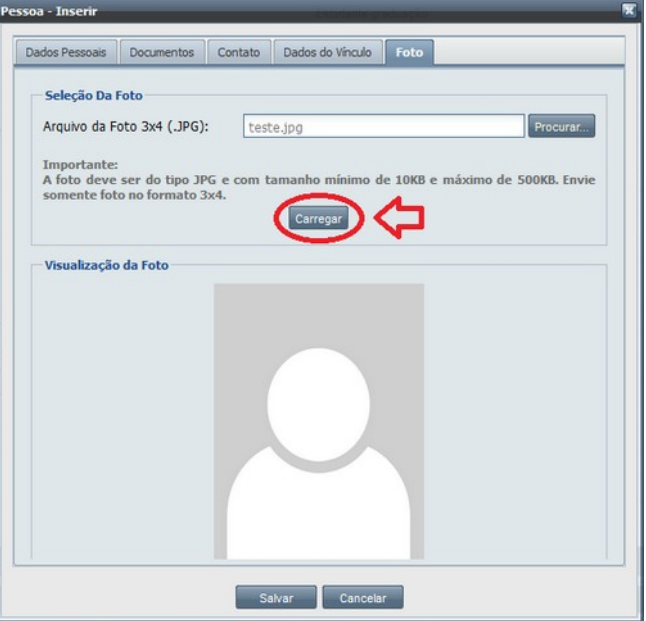

Figura 20 - Botão Carregar

A foto será carregada no campo "Visualização da foto"

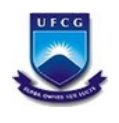

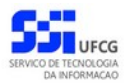

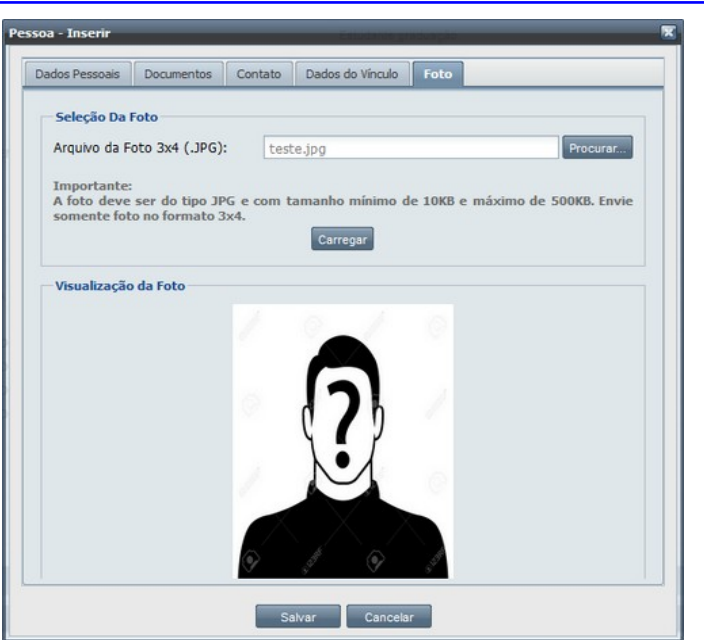

Figura 21 - Visualização da Foto

**Passo 6 - Salvar:** Clicar no botão "Salvar".

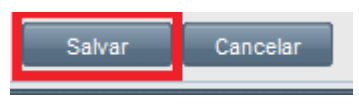

Figura 22 - Botão Salvar

Após realizar todos esses passos do cadastro, caso todas as informações sejam preenchidas corretamente, o sistema dará um aviso de "Pessoa cadastrada com sucesso".

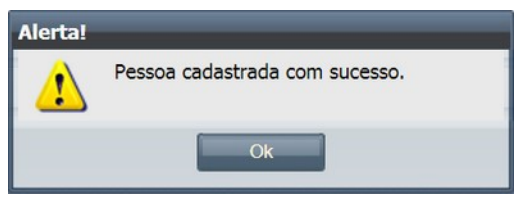

Figura 23 - Mensagem de sucesso no cadastro de pessoa

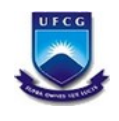

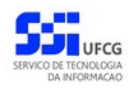

# <span id="page-18-0"></span> **4.2.4. Editar Pessoa**

Para editar os dados de uma pessoa ou de um vínculo já existente, o usuário deverá primeiramente visualizar o usuário e depois clicar no botão "Editar".

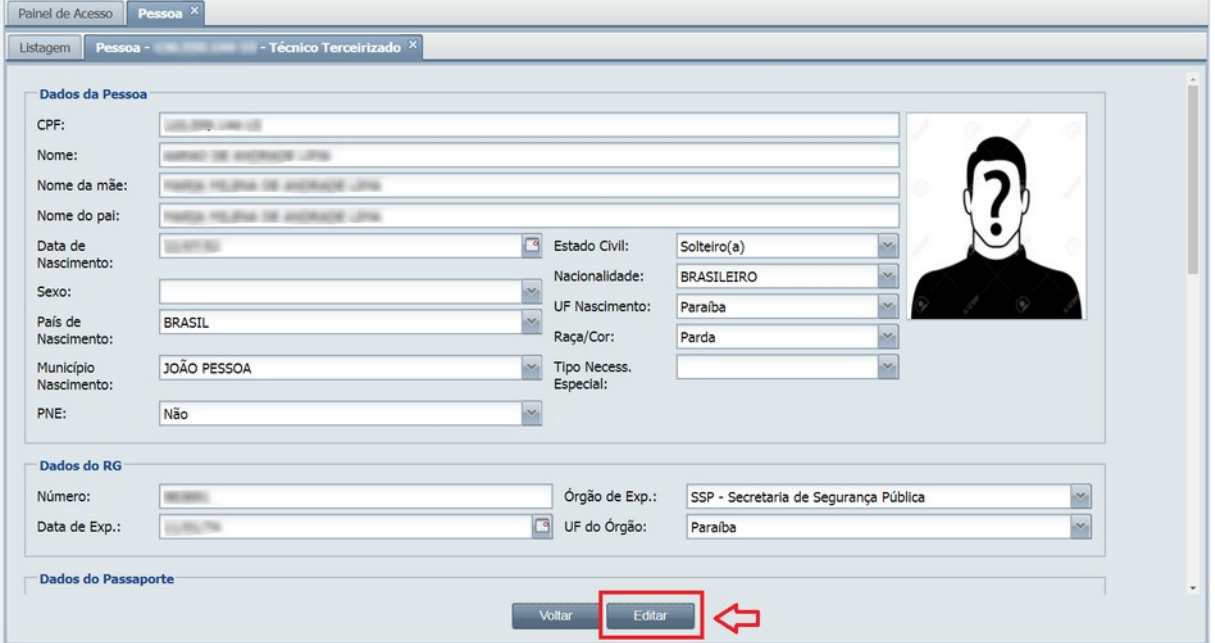

Figura 24 - Botão Editar Pessoa

Após esse passo, todos os outros são idênticos a funcionalidade de "Incluir Pessoa".

Caso todas as informações sejam preenchidas corretamente, o sistema exibirá uma mensagem de sucesso.

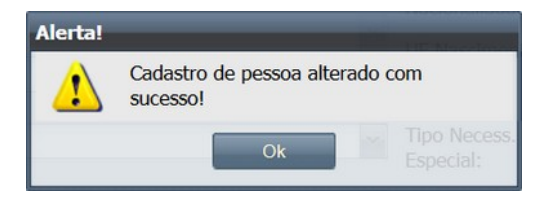

Figura 25 - Mensagem de sucesso na edição de pessoa

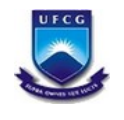

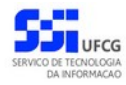

# *4.3. Cadastro de Fornecedor*

O cadastro de Fornecedor é acessado escolhendo a opção **Fornecedor** no menu SIEO.

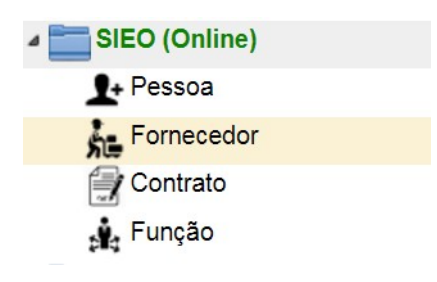

Figura 26 - Menu Fornecedor

# *Listagem de Fornecedores*

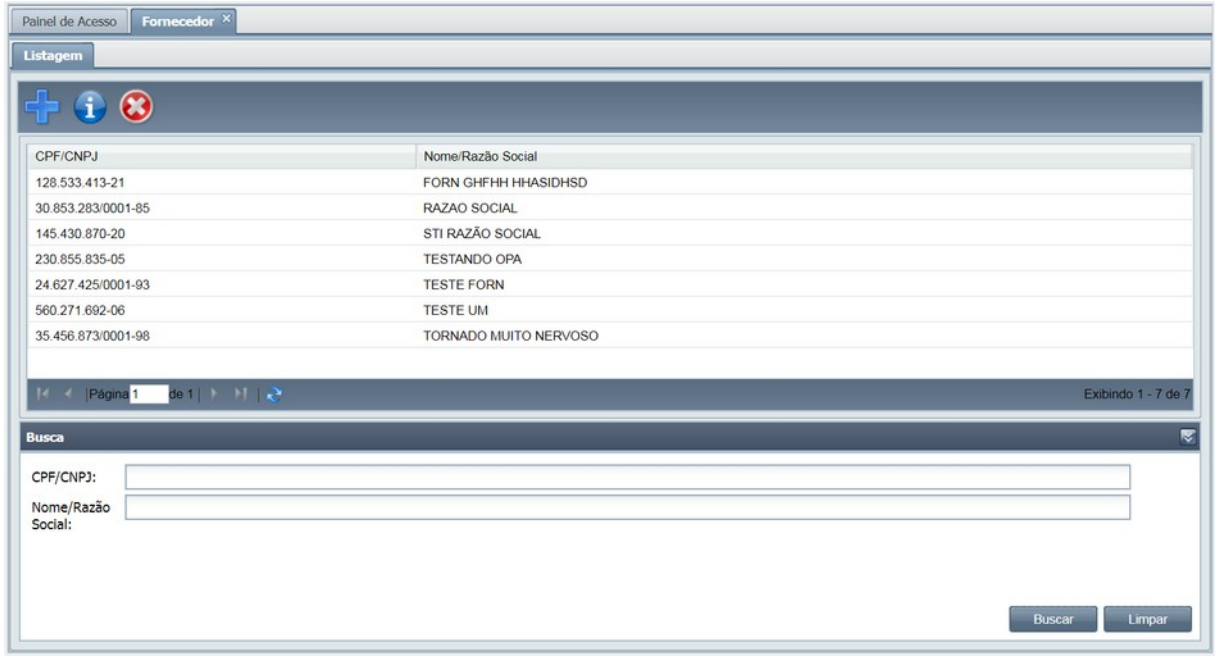

Figura 4 - Tela da listagem de pessoas

Ao acessar o menu **Fornecedor**, o usuário terá acesso a uma lista paginada de fornecedores já cadastrados no sistema. A lista contém as informações de **CPF/CNPJ** e **Nome/Razão Social**.

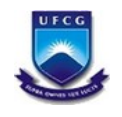

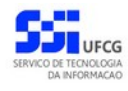

## *Paginação*

Para acessar as outras páginas da lista de fornecedores, basta clicar nas opções de navegação no local informado na abaixo ou digitando o número da página que deseja ir do retângulo branco da mesma tela.

| Listagem                |                       |                     |
|-------------------------|-----------------------|---------------------|
| $\odot$<br>$\mathbf{d}$ |                       |                     |
| CPF/CNPJ                | Nome/Razão Social     |                     |
| 128 533 413-21          | FORN GHFHH HHASIDHSD  |                     |
| 30.853.283/0001-85      | RAZAO SOCIAL          |                     |
| 145.430.870-20          | STI RAZÃO SOCIAL      |                     |
| 230.855.835-05          | <b>TESTANDO OPA</b>   |                     |
| 24.627.425/0001-93      | <b>TESTE FORN</b>     |                     |
| 560.271.692-06          | <b>TESTE UM</b>       |                     |
| 35.456.873/0001-98      | TORNADO MUITO NERVOSO |                     |
|                         |                       |                     |
| ШK                      |                       | Exibindo 1 - 7 de 7 |

Figura 5 - Imagem do local da paginação da listagem de pessoas

#### *Ordenação*

A lista dos fornecedores é exibida, inicialmente, em ordem alfabética crescente de nomes. Porém, é possível ordenar de forma crescente ou decrescente por **CPF/CNPJ** e **Nome/Razão Social**. Para realizar a ordenação por algum dos campos citados, basta clicar no cabeçalho da coluna que deseja ordenar (Ver figura abaixo). Clicando novamente na mesma coluna, a ordenação será feita na ordem inversa.

| Listagem                                                                                   |                       |                     |
|--------------------------------------------------------------------------------------------|-----------------------|---------------------|
| $\odot$<br>î                                                                               |                       |                     |
| CPF/CNPJ                                                                                   | Nome/Razão Social A   |                     |
| 128.533.413-21                                                                             | FORN GHFHH HHASIDHSD  |                     |
| 30.853.283/0001-85                                                                         | RAZAO SOCIAL          |                     |
| 145.430.870-20                                                                             | STI RAZÃO SOCIAL      |                     |
| 230.855.835-05                                                                             | <b>TESTANDO OPA</b>   |                     |
| 24.627.425/0001-93                                                                         | <b>TESTE FORN</b>     |                     |
| 560.271.692-06                                                                             | <b>TESTE UM</b>       |                     |
| 35.456.873/0001-98                                                                         | TORNADO MUITO NERVOSO |                     |
|                                                                                            |                       |                     |
| $\left  \begin{array}{ccc} 1 & 1 \\ 1 & 1 \end{array} \right $ / Página 1 de 1   1   1   2 |                       | Exibindo 1 - 7 de 7 |

Figura 6 -Cabeçalho para ordenação da tela de listagem de pessoas

#### *Busca*

A busca na listagem de fornecedores pode ser feita por **CPF/CNPJ** e **Nome/Razão Social**. Para realizar a busca, o usuário preencher um dos campos de filtragem da busca da Tela 6 e depois clicar em **Buscar**.

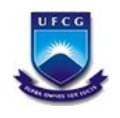

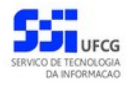

Para realizar uma nova busca com novos campos, o usuário deverá clicar em **Limpar** e todos os campos de buscas anteriormente preenchidos serão apagados.

No campo de busca **CPF/CNPJ**, basta digitar somente os números do CPF ou CNPJ, sem pontuação. No campo de busca **Nome/Razão Social** deve-se digitar o nome ou parte dele, assim será exibida uma listagem com fornecedores que contenham em seu nome o que foi digitado.

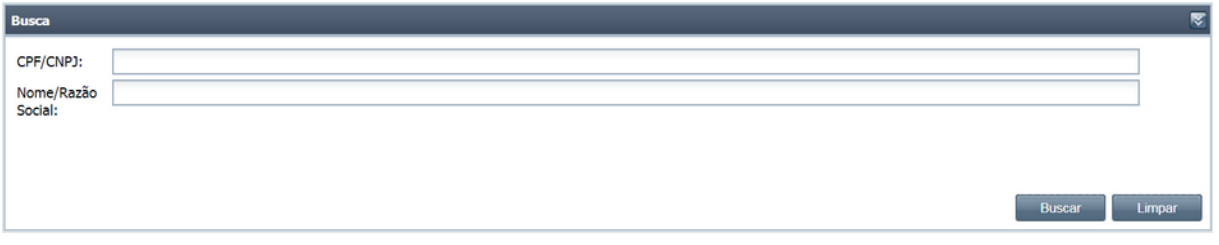

Figura 7 - Local de busca da tela de listagem da ficha dos leitores

### *Visualização*

Para visualizar detalhes do fornecedor cadastrado, o usuário deve clicar duas vezes no registro listado ou selecioná-lo com um clique e depois clicar no ícone de informação, conforme mostrado abaixo.

| Fornecedor $\times$<br>Painel de Acesso                                                       |                       |                         |
|-----------------------------------------------------------------------------------------------|-----------------------|-------------------------|
| Listagem                                                                                      |                       |                         |
|                                                                                               |                       |                         |
| CPF/CNPJ                                                                                      | Nome/Razão Social     |                         |
| 128.533.413-21                                                                                | FORN GHFHH HHASIDHSD  |                         |
| 30.853.283/0001-85                                                                            | RAZAO SOCIAL          |                         |
| 145.430.870-20                                                                                | STI RAZÃO SOCIAL      |                         |
| 230.855.835-05                                                                                | <b>TESTANDO OPA</b>   |                         |
| 24.627.425/0001-93                                                                            | <b>TESTE FORN</b>     |                         |
| 560.271.692-06                                                                                | <b>TESTE UM</b>       |                         |
| 35.456.873/0001-98                                                                            | TORNADO MUITO NERVOSO |                         |
|                                                                                               |                       |                         |
| $det   +    +    +    +    +    +    +    +    +    +    +   $<br>Página 1<br>$\overline{14}$ |                       | Exibindo 1 - 7 de 7     |
| <b>Busca</b>                                                                                  |                       | $\overline{\nabla}$     |
| CPF/CNPJ:                                                                                     |                       |                         |
| Nome/Razão<br>Social:                                                                         |                       |                         |
|                                                                                               |                       |                         |
|                                                                                               |                       |                         |
|                                                                                               |                       |                         |
|                                                                                               |                       | <b>Buscar</b><br>Limpar |

Figura 31 - Imagem de ícone para detalhamento do fornecedor

Após isso será exibida a tela de Visualizar Fornecedor, conforme mostrado na figura abaixo.

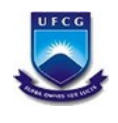

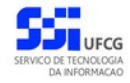

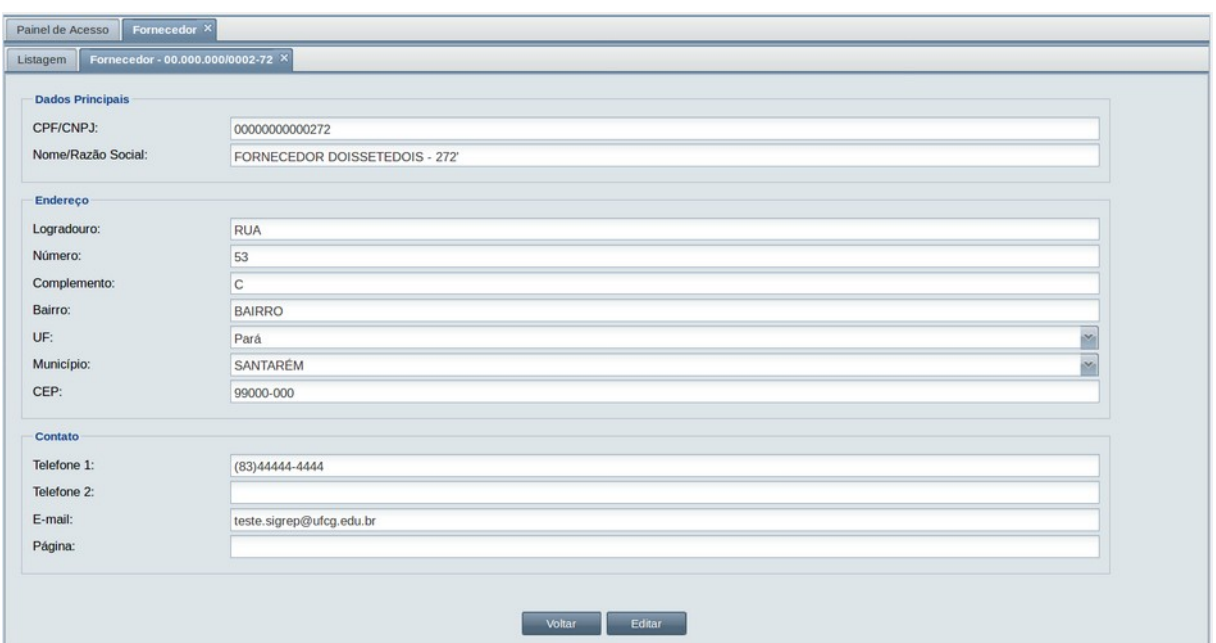

Figura 32 - Tela Visualizar Fornecedor

### *Inserir Fornecedor*

Ao acessar o menu **Fornecedor**, para inserir um novo fornecedor, o usuário deve clicar no ícone de "**+"** exibido na tela.

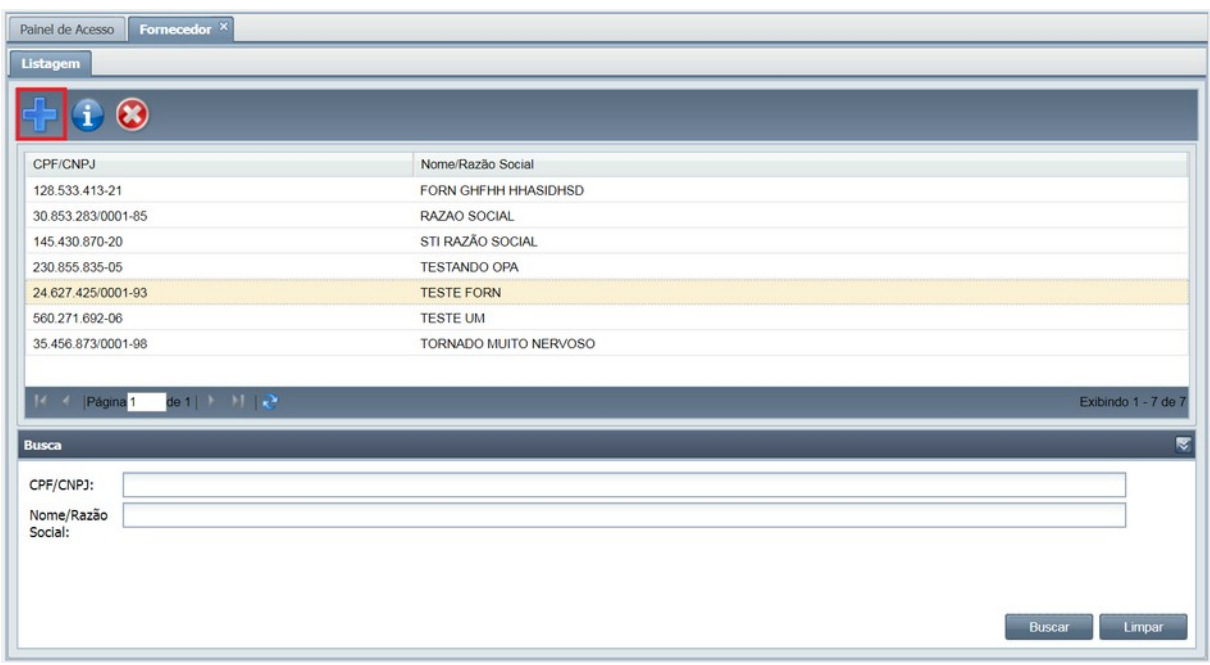

Figura 33 - Ícone Inserir Fornecedor

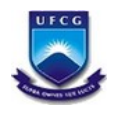

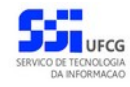

#### Após clicar no ícone, será exibida a tela abaixo.

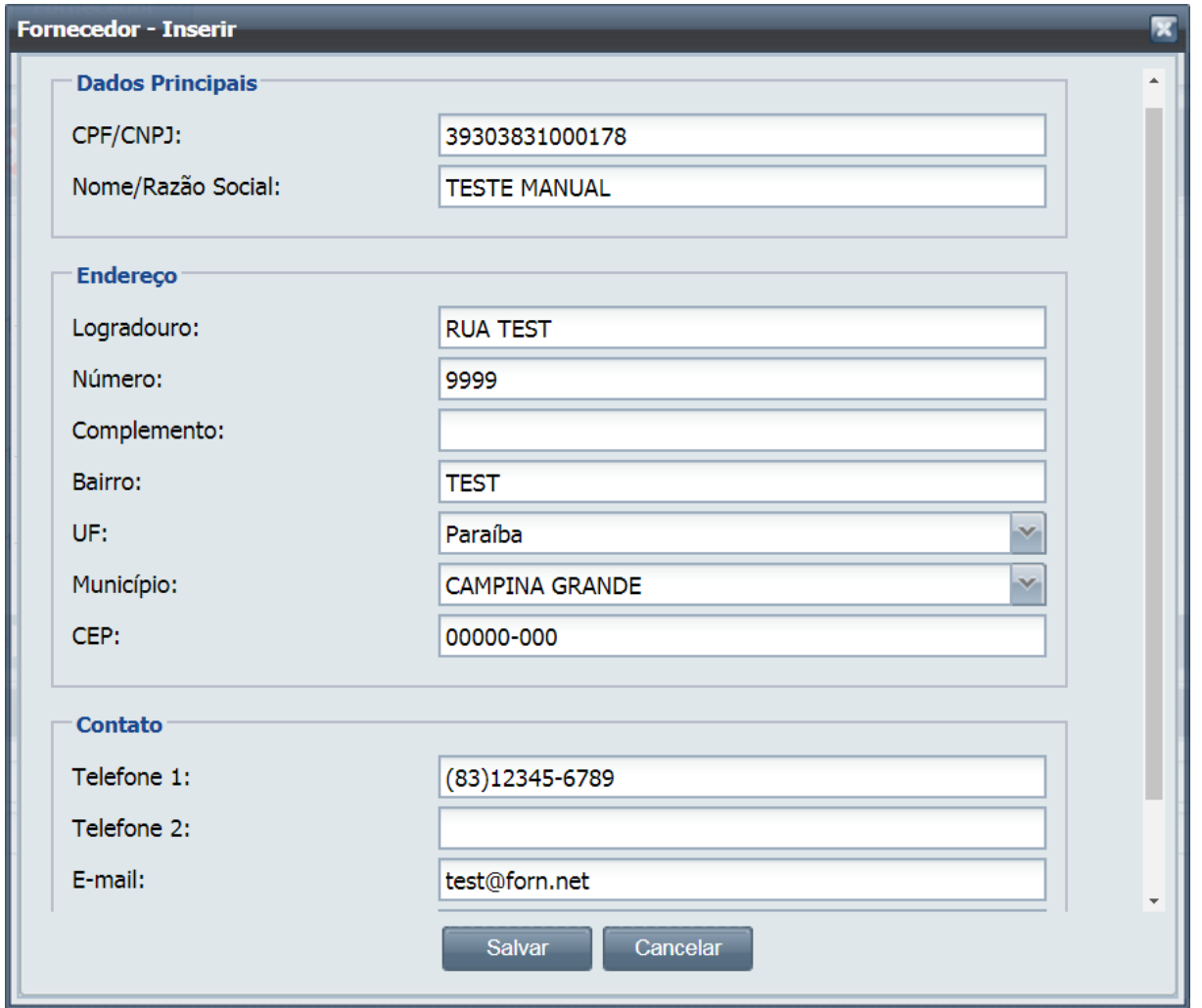

Figura 34 - Tela Inserir Fornecedor

O usuário deverá preencher os dados do fornecedor e clicar no botão "Salvar"

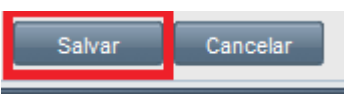

Figura 35 - Botão Salvar

Após realizar todos esses passos do cadastro, caso todas as informações sejam preenchidas corretamente, o sistema dará um aviso de "Fornecedor cadastrado com sucesso".

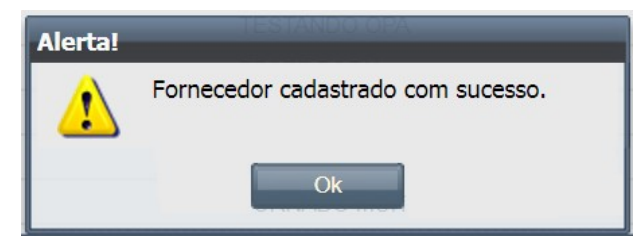

Figura 36 - Mensagem de sucesso no cadastro de fornecedor

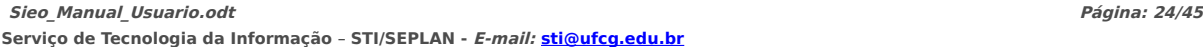

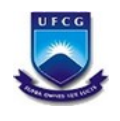

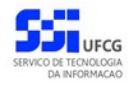

## <span id="page-24-0"></span> *4.4. Cadastro de Contrato*

O cadastro de Contrato é acessado escolhendo a opção **Contrato** no menu SIEO.

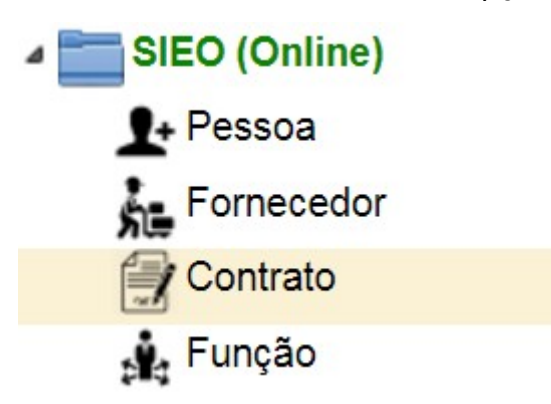

Figura 37 - Menu Contrato

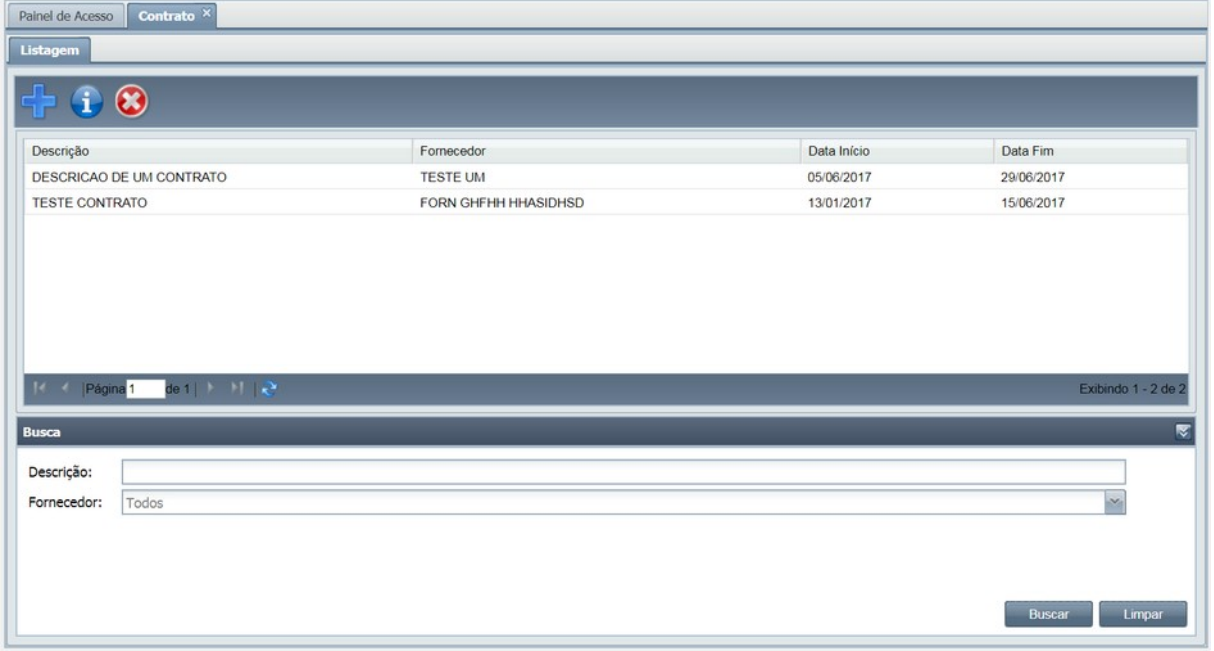

Figura 38 - Tela de listagem de contratos

Ao acessar o menu **Contrato**, o usuário terá acesso a uma lista paginada de contratos já cadastrados no sistema. A lista contém as informações de **Descrição do contrato, Fornecedor, Data início e Data Fim**.

### *Visualização*

Para visualizar detalhes do contrato cadastrado, o usuário deve clicar duas vezes no registro listado ou selecioná-lo com um clique e depois clicar no ícone de informação, conforme mostrado abaixo.

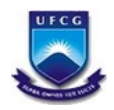

**Universidade Federal de Campina Grande – UFCG**

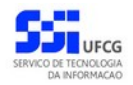

SIEO – Sistema de Estrutura Organizacional

| Painel de Acesso      | Contrato × |                     |             |                         |
|-----------------------|------------|---------------------|-------------|-------------------------|
| Listagem              |            |                     |             |                         |
|                       |            |                     |             |                         |
| Descrição             |            | Fornecedor          | Data Início | Data Fim                |
| ESTAGIÁRIOS-IEEL-2017 |            | <b>FORNECEDOR 7</b> | 01/02/2017  | 30/12/2017              |
| TERCEIRIZADOS-2017    |            | FORNECEDOR 7        | 01/01/2017  | 31/12/2017              |
|                       |            |                     |             | Exibindo 1 - 2 de 2     |
| <b>Busca</b>          |            |                     |             | ₹                       |
| Descrição:            |            |                     |             |                         |
| Fornecedor:           | Todos      |                     |             | $\ddot{\phantom{1}}$    |
|                       |            |                     |             | Limpar<br><b>Buscar</b> |

Figura 39 - Imagem de ícone para detalhamento do contrato

Após isso será exibida a tela de Visualizar Contrato, conforme mostrado na figura abaixo.

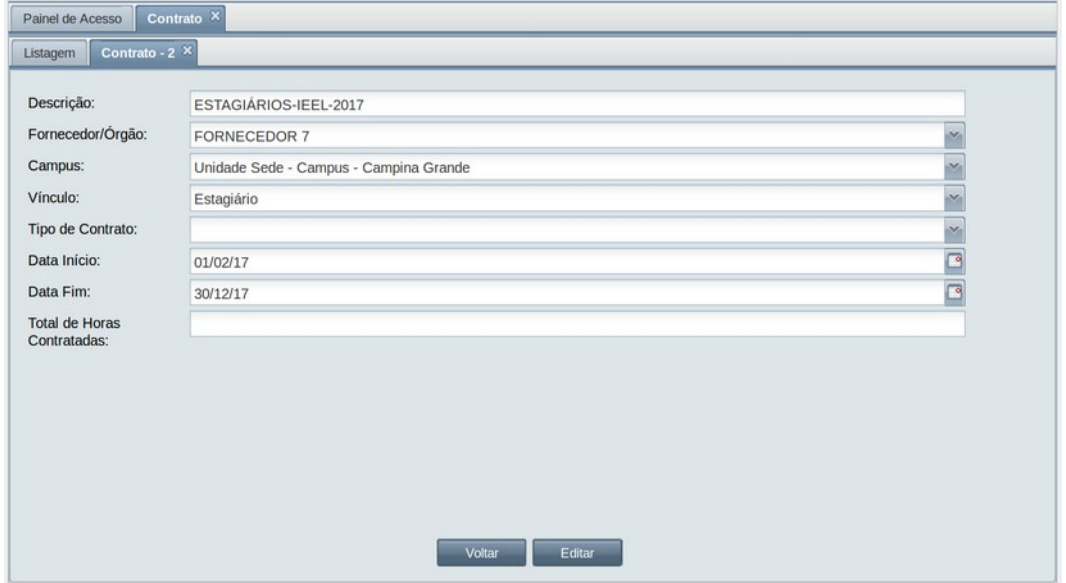

Figura 40 - Tela Visualizar Contrato

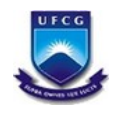

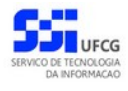

#### *Inserir Contrato*

Ao acessar o menu **Contrato**, para inserir um novo contrato, o usuário deve clicar no ícone de "**+"** exibido na tela.

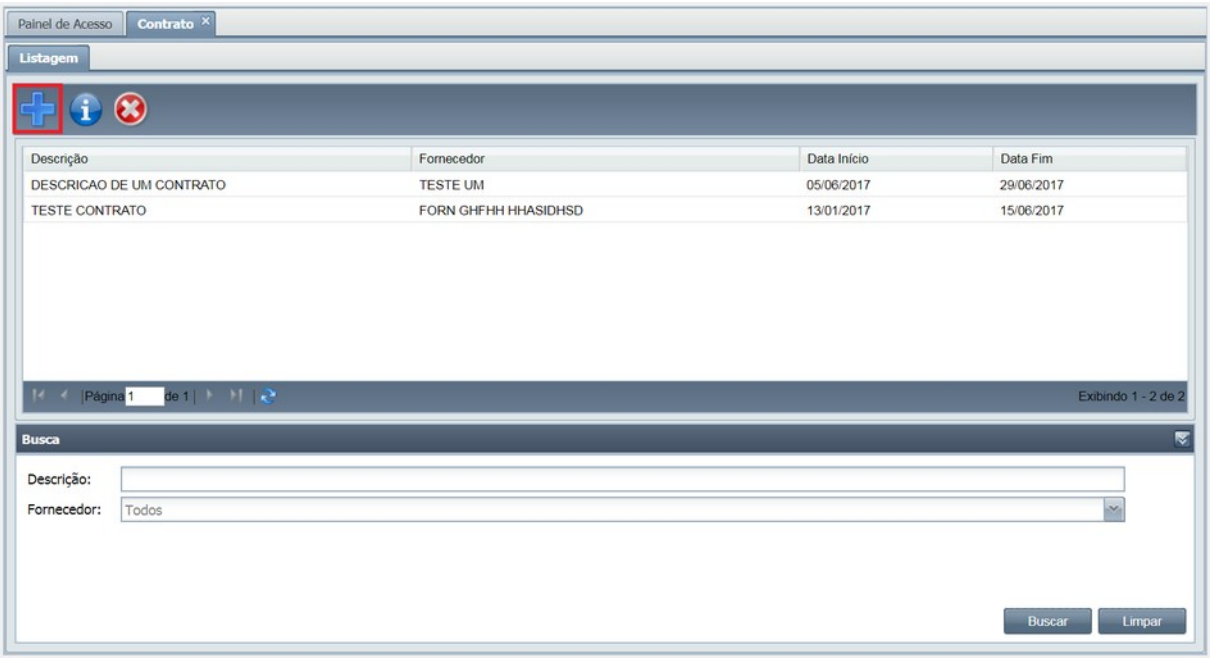

Figura 41 - Ícone Inserir Contrato

Após clicar no ícone, será exibida a tela abaixo.

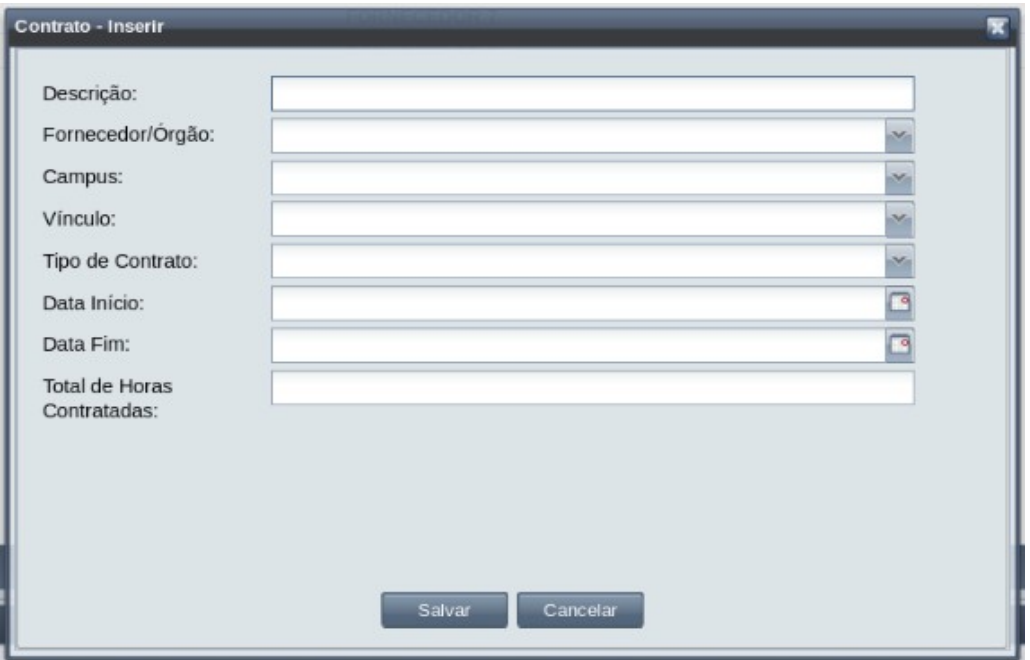

Figura 42 - Tela Inserir Contrato

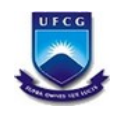

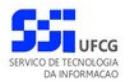

#### Os tipos de contrato permitidos no sistema são:

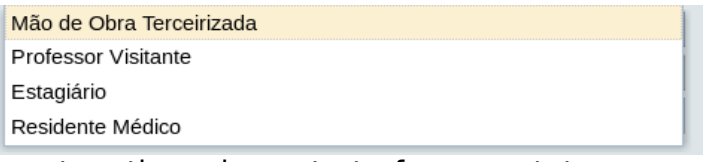

Para utilização de outros tipos de contrato favor contatar com setor responsável pelo desenvolvimento do sistema (STI).

O usuário deverá preencher os dados do contrato e clicar no botão "Salvar".

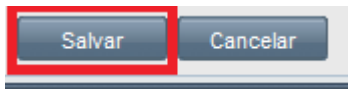

Figura 43 - Botão Salvar

Após realizar todos esses passos do cadastro, caso todas as informações sejam preenchidas corretamente, o sistema dará um aviso de "Contrato cadastrado com sucesso".

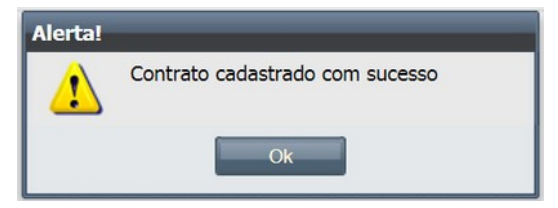

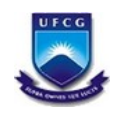

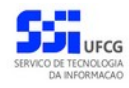

# <span id="page-28-0"></span> *4.5. Cadastro de Função*

As pessoas que possem funções ativas no sistema SIEO têm permissões especiais para algumas funcionalidades nos disversos sistemas do PSI. A [Tabela](#page-28-1) [1: Funções Permitidas,](#page-28-1) apresenta as funções permitidas e uma breve descrição de cada uma. Uma função adicionada deve ser ativada para efetivar as permissões para a pessoa em questão. Uma função só poderá ser modificada (editada) antes de sua ativação. Uma função deve ser finalizada quando a pessoa não tem mais as responsabilidades daquela função, ou caso se perceba um erro após a sua ativação.

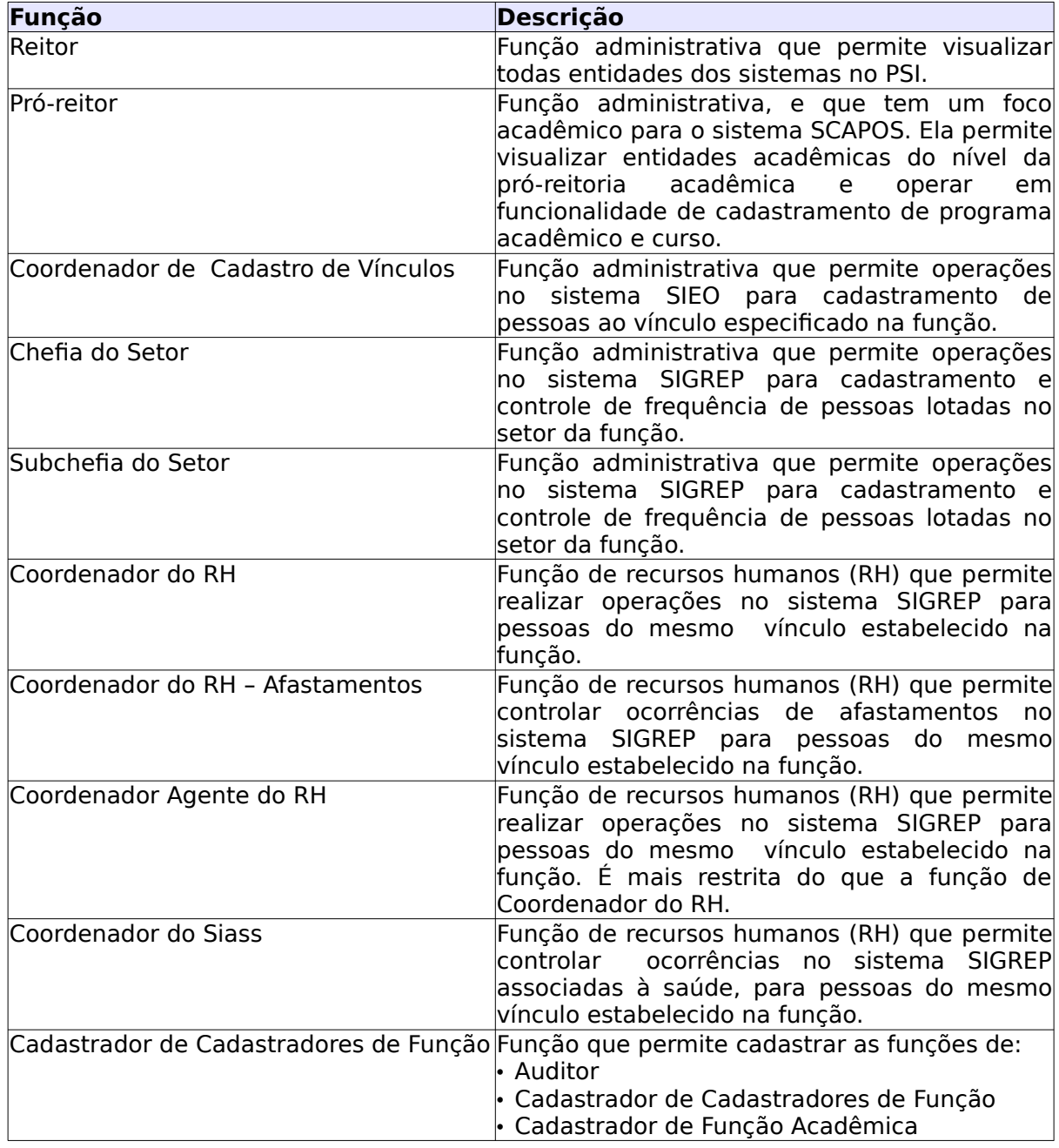

#### <span id="page-28-1"></span>Tabela 1: Funções Permitidas

**Sieo\_Manual\_Usuario.odt Página: 29/45**

**Serviço de Tecnologia da Informação** – **STI/SEPLAN - E-mail: [sti@ufcg.edu.br](mailto:sti@ufcg.edu.br)**

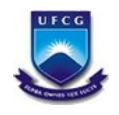

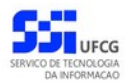

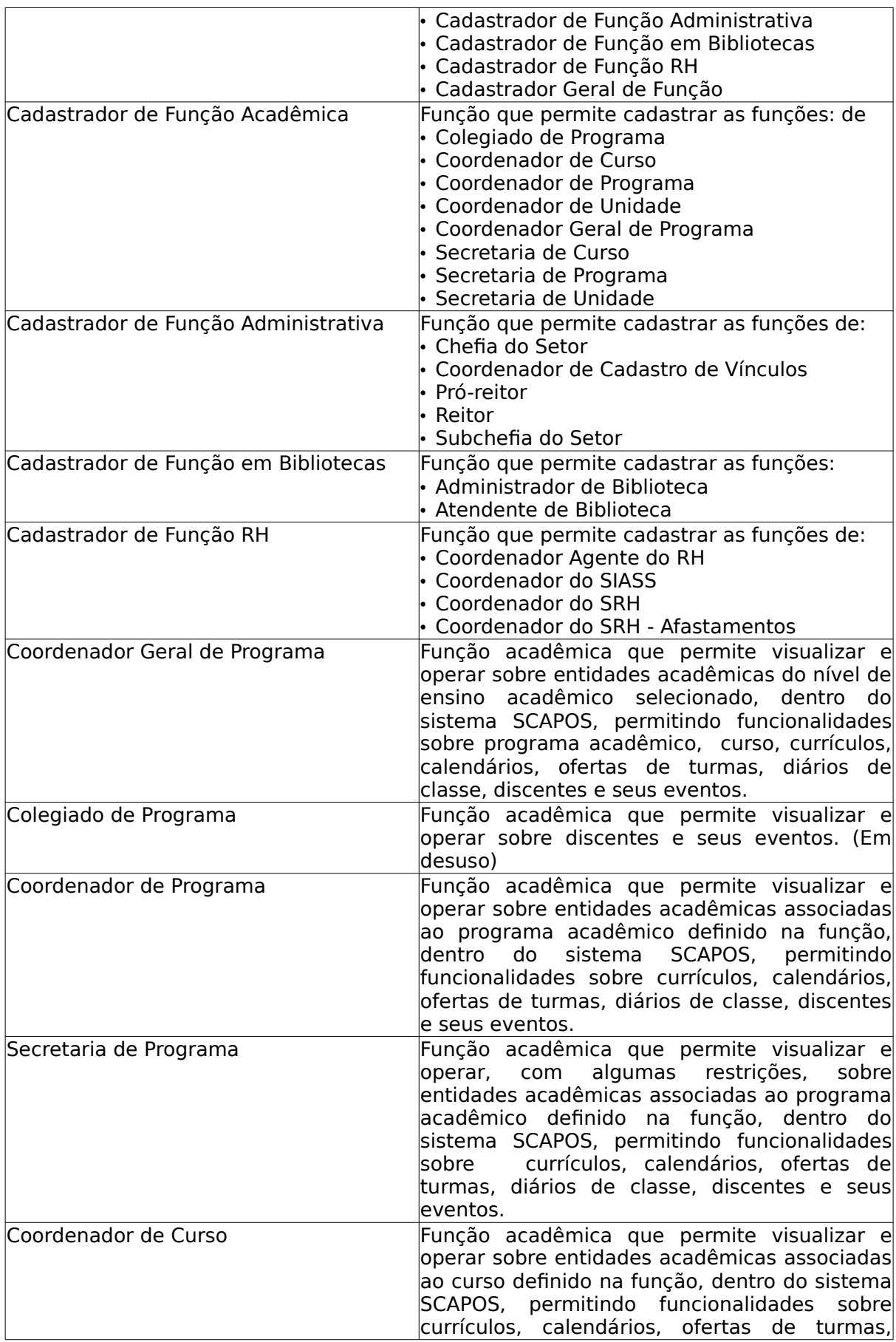

**Sieo\_Manual\_Usuario.odt Página: 30/45 Serviço de Tecnologia da Informação** – **STI/SEPLAN - E-mail: [sti@ufcg.edu.br](mailto:sti@ufcg.edu.br)**

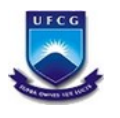

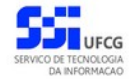

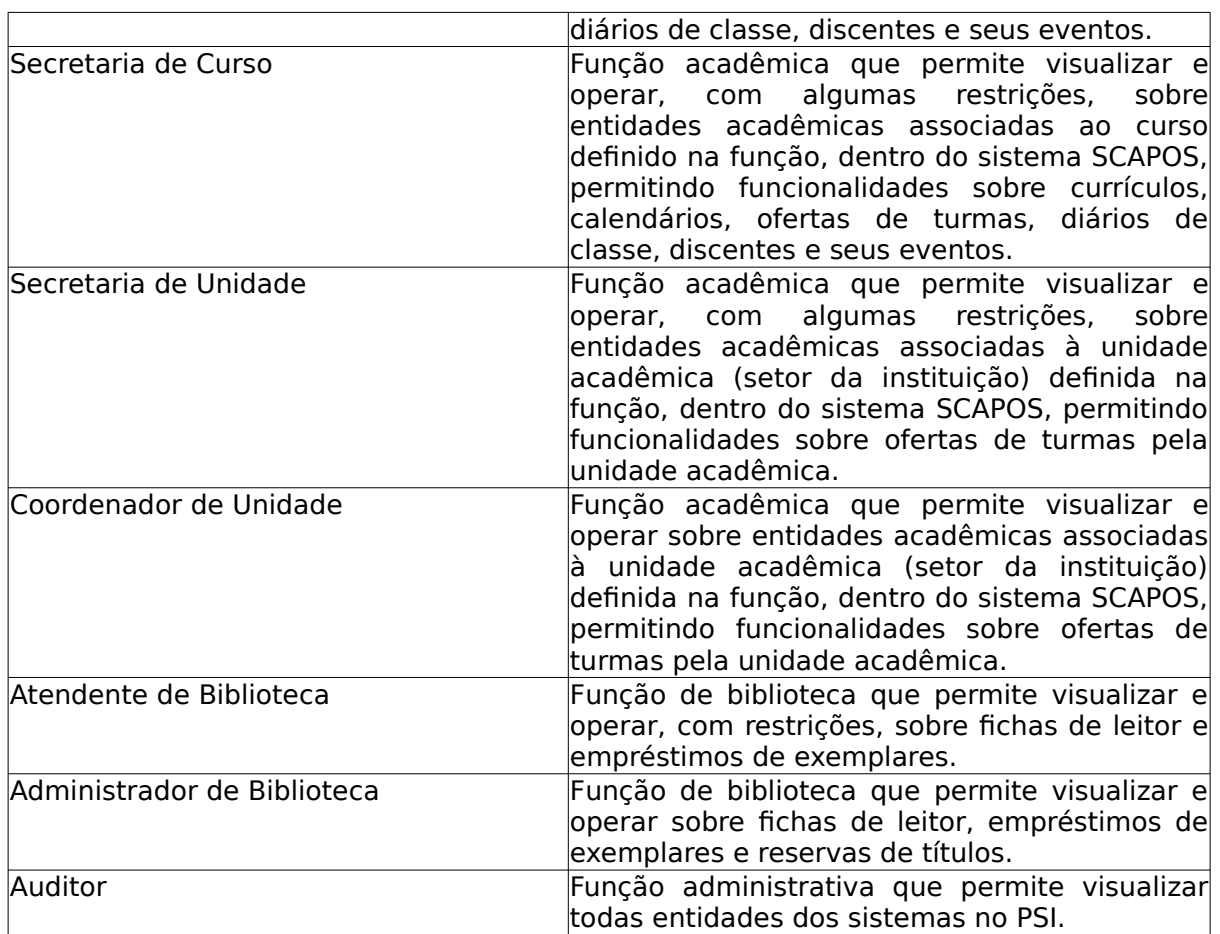

O cadastro de função para a pessoa é acessado escolhendo a opção Função no menu SIEO.

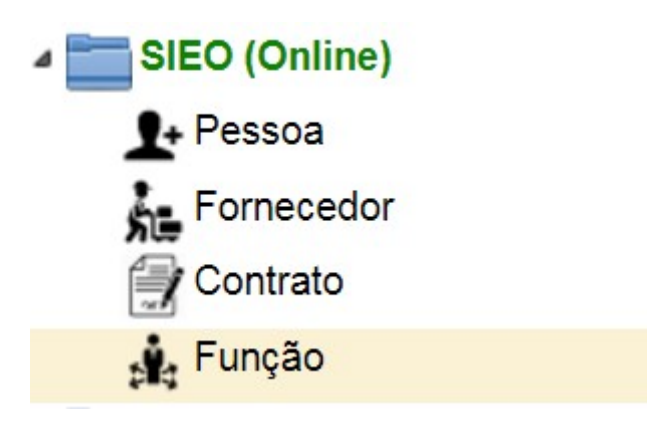

# Figura 44 - Menu Função

Ao acessar o menu **Função**, o usuário terá acesso a uma lista paginada de funções já cadastradas no sistema. A lista contém as informações de **CPF, Nome, Função, Setor, Vínculo, Vínculo Gerenciado, Data início, Data Fim e Situação**.

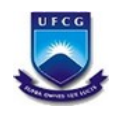

**Universidade Federal de Campina Grande – UFCG**

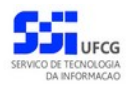

SIEO – Sistema de Estrutura Organizacional

| Painel de Acesso   | Funcão ×                                        |     |                          |                                    |                           |                        |             |          |                        |
|--------------------|-------------------------------------------------|-----|--------------------------|------------------------------------|---------------------------|------------------------|-------------|----------|------------------------|
| Listagem           |                                                 |     |                          |                                    |                           |                        |             |          |                        |
|                    |                                                 |     |                          |                                    |                           |                        |             |          |                        |
| Nome               |                                                 | CPF | Função                   | Setor                              | Vinculo                   | Vinculo Gerenciado     | Data Inicio | Data Fim | Situação               |
|                    |                                                 |     | Atendente de Biblioteca  | BIBLIOTECA CENTRAL                 | Técnico Administrativo    |                        | 30/09/04    |          | Ativa                  |
|                    |                                                 |     | Chefia do Setor          | UNIDADE ACADEMICA SISTEMAS E CO    | Professor Ensino Superior |                        | 16/09/13    | 10/11/15 | Inativa                |
|                    |                                                 |     | Coordenador Agente do RH | SECRETARIA DE RECURSOS HUMANOS     | Técnico Administrativo    | Técnico Administrativo | 25/02/16    |          | Ativa                  |
|                    |                                                 |     | Chefia do Setor          | UNIDADE DE VIGILANCIA A SAUDE-HUAC | Técnico Administrativo    |                        | 01/06/16    | 02/06/16 | Inativa                |
|                    |                                                 |     | Chefia do Setor          | OUVIDORIA GERAL                    | Professor Ensino Superior |                        | 05/03/14    |          | Ativa                  |
|                    |                                                 |     | Chefia do Setor          | UA DE CIENCIAS E TEC. DE ALIMENTOS | Professor Ensino Superior |                        | 01/02/17    | 16/04/17 | Inativa                |
|                    |                                                 |     | Chefia do Setor          | UNIDADE ACADEMICA DE ENFERMAGEM    | Professor Ensino Superior |                        | 04/03/15    |          | Ativa                  |
|                    |                                                 |     | Chefia do Setor          | UNIDADE DE CLINICA MEDICA - MEDIC  | Técnico Administrativo    |                        | 01/06/16    |          | Ativa                  |
|                    |                                                 |     | Chefia do Setor          | CENTRO DE HUMANIDADES              | Professor Ensino Superior |                        | 31/01/17    | 01/04/17 | Inativa                |
|                    |                                                 |     | Chefia do Setor          | PRO-REITORIA DE ENSINO             | Professor Ensino Superior |                        | 02/04/17    |          | Ativa                  |
| Página 1           | de 18 $\rightarrow$ $\rightarrow$ $\rightarrow$ |     |                          |                                    |                           |                        |             |          | Exibindo 1 - 30 de 523 |
|                    |                                                 |     |                          |                                    |                           |                        |             |          |                        |
| <b>Busca</b>       |                                                 |     |                          |                                    |                           |                        |             |          |                        |
| CPF:               |                                                 |     |                          |                                    |                           |                        |             |          |                        |
| Nome da<br>Pessoa: |                                                 |     |                          |                                    |                           |                        |             |          |                        |
| Tipo Função:       | <b>Todos</b>                                    |     |                          |                                    |                           |                        |             |          |                        |
| Setor:             | <b>Todos</b>                                    |     |                          |                                    |                           |                        |             |          |                        |
|                    |                                                 |     |                          |                                    |                           |                        |             |          |                        |

Figura 45 - Tela da listagem de funções para a pessoa

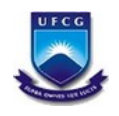

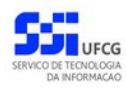

#### *Visualização*

Para visualizar detalhes da função cadastrada, o usuário deve clicar duas vezes no registro listado ou selecioná-lo com um clique e depois clicar no ícone de informação, conforme mostrado abaixo.

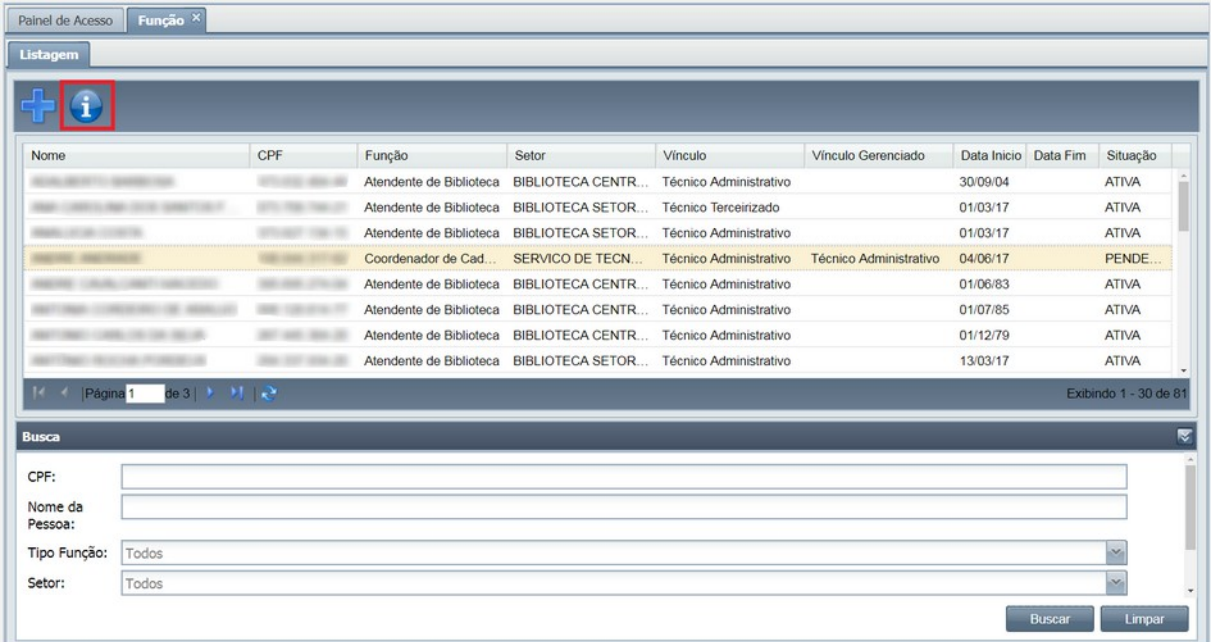

#### Figura 46 - Imagem de ícone para detalhamento de função

Após isso será exibida a tela de Visualizar Função Pessoa, conforme mostrado na figura abaixo.

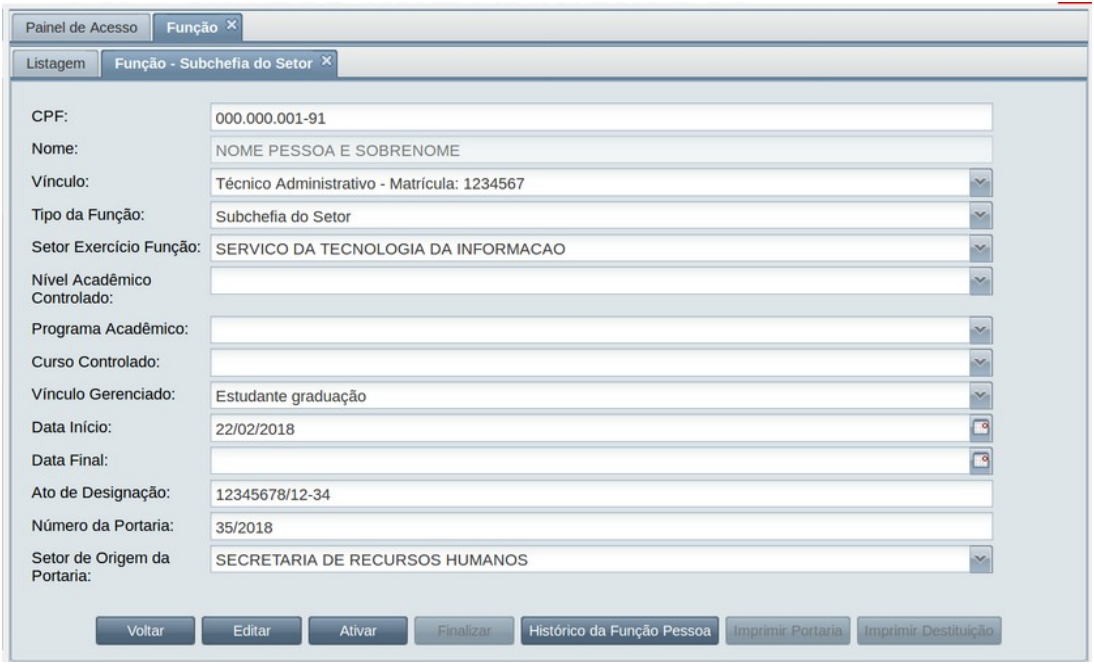

Figura 47 - Tela Visualizar Função Pessoa

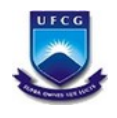

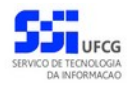

## <span id="page-33-0"></span> *4.5.1. Inserir Função Pessoa*

Ao acessar o menu **Função**, para inserir uma nova função, o usuário deve clicar no ícone de "**+"** exibido na tela.

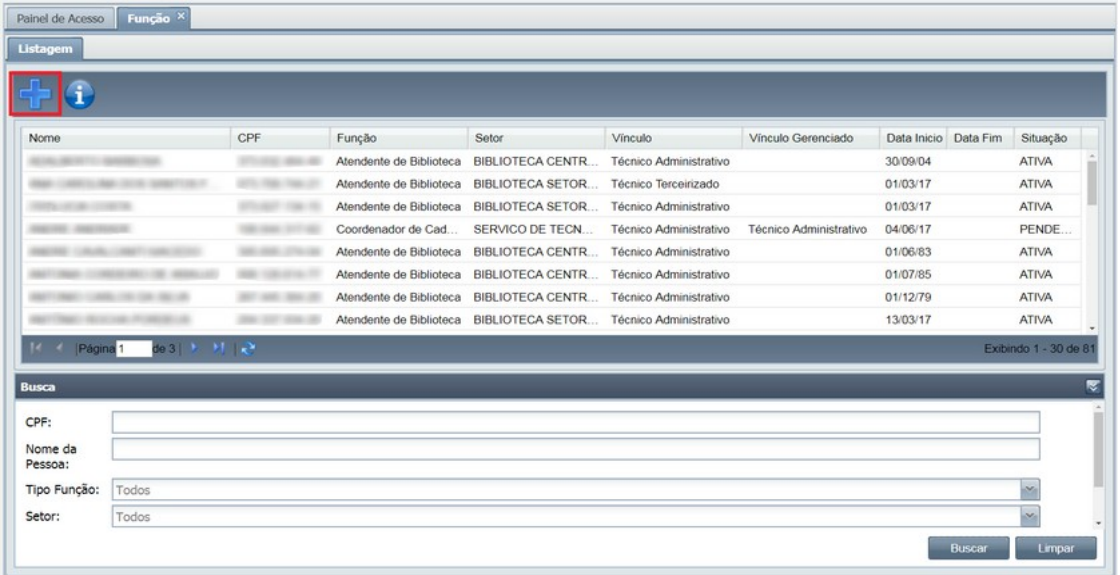

## Figura 48 - Ícone Inserir Função Pessoa

Após clicar no ícone, será exibida a tela abaixo.

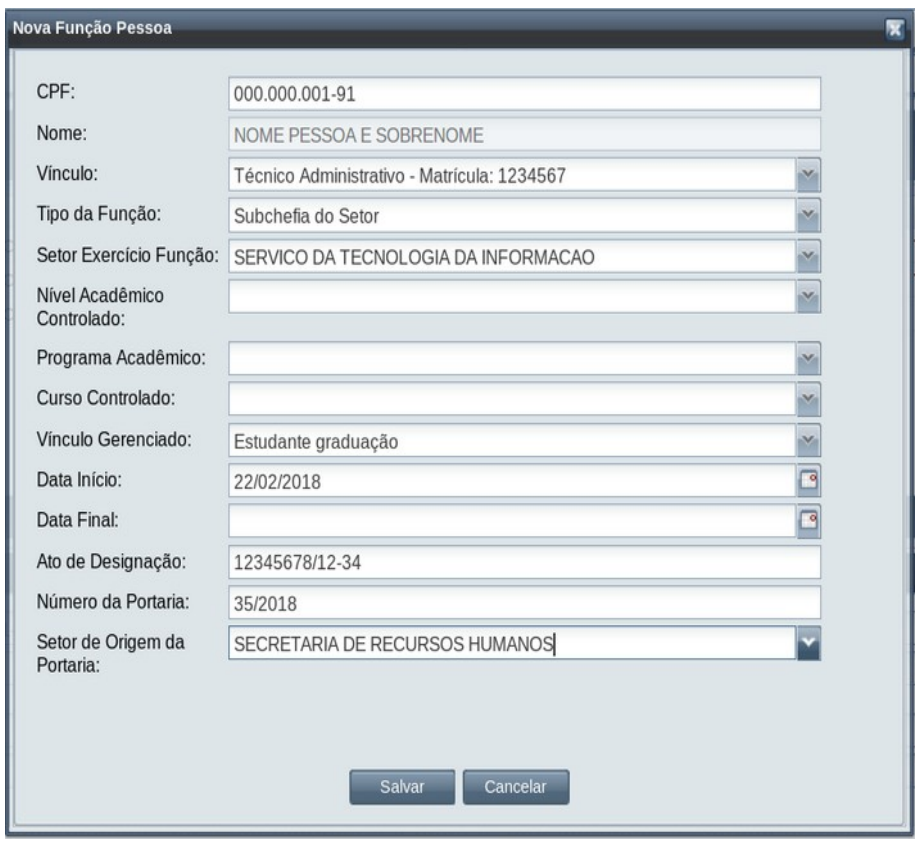

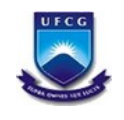

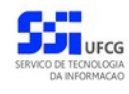

#### Figura 49 - Tela Inserir Função Pessoa

No campo **Tipo de Função** só serão exibidos os tipos permitidos para o usuário que está cadastrando as funções. Por exemplo, para usuários com função de cadastrar funções de biblioteca, o sistema só exibirá os tipos de função: 'Atendente de Biblioteca' e 'Administrador de Biblioteca'.

O campo **Ato de Designação** de função que o usuário emitirá a portaria deverá ser o número significativo do processo na instituição. No processo 23096.002353/18-43, o usuário deverá informar: 002353/18-43.

O campo **Número da Portaria** deverá ser preenchido com NNN / AAAA, onde NNN é o número da portaria no ano e AAAA é o ano da portaria.

Os seguintes campos são denominados parâmetros de função: Setor Exercício Função, Nível Acadêmico Controlado, Programa Acadêmico, Curso Controlado e Vínculo Gerenciado.

Os campos que não são parâmetros de função são obrigatórios, com exceção de : Data Final, Número de Portaria e Setor de Origem da Portaria.

A data final só deve ser preenchida na operação de Finalização.

Cada tipo de função exige o preenchimento de um parâmetro para restringir o campo de ação da função conforme tabela abaixo:

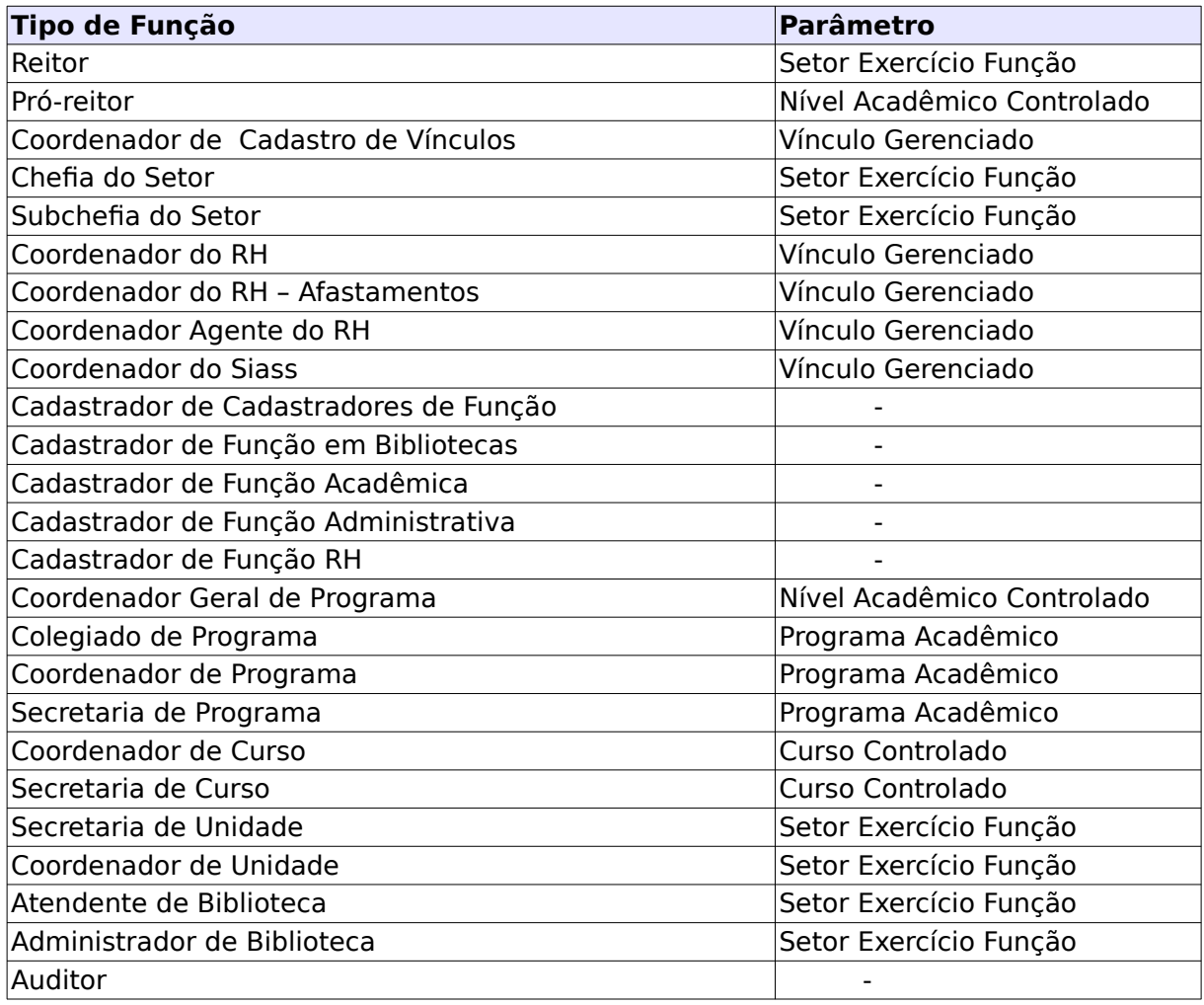

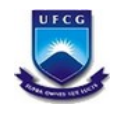

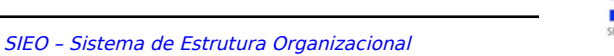

Após preencher os dados da função, o usuário deverá clicar no botão "**Salvar**"

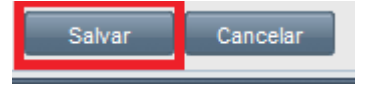

Figura 50 - Botão Salvar

Após realizar todos esses passos do cadastro, caso todas as informações sejam preenchidas corretamente, o sistema dará um aviso de "Função cadastrada com sucesso".

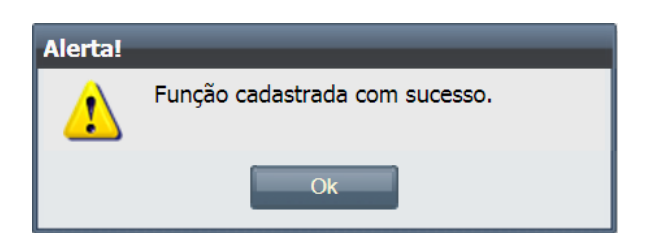

É importante observar que após a função ser inserida, ela é registrada com a situação **Pendente**. Assim, é possível alterá-la na operação Editar.

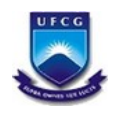

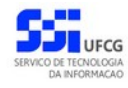

### <span id="page-36-0"></span> **4.5.2. Editar Função Pessoa**

Para modificar uma Função, o usuário deverá, visualizar a função desejada e clicar no botão **Editar**, que exibirá a tela de editar função. O sistema exibirá a tela de edição abaixo. Observe que, apenas funções com situação Pendente podem ser editadas.

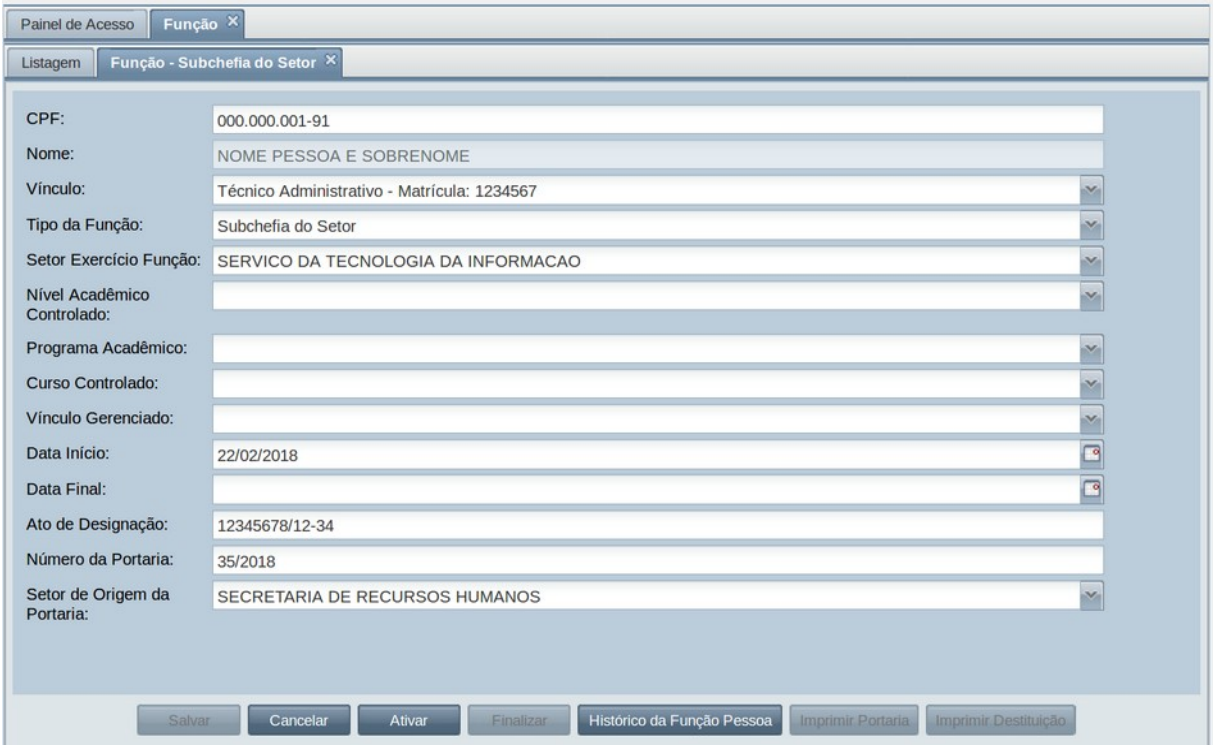

Figura 51 – Editar Função Pessoa

Os dados poderão ser modificados e, caso tenha sido modificado apenas um campo, o usuário deverá clicar fora da área de edição do campo para poder habilitar o botão salvar.

Após a edição dos dados o usuário deverá clicar em **Salvar** conforme descrito abaixo.

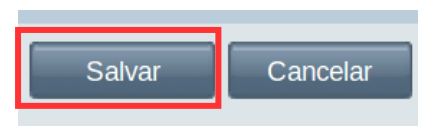

Caso todos os campos estejam corretos o sistema exibe a mensagem de sucesso da edição da função.

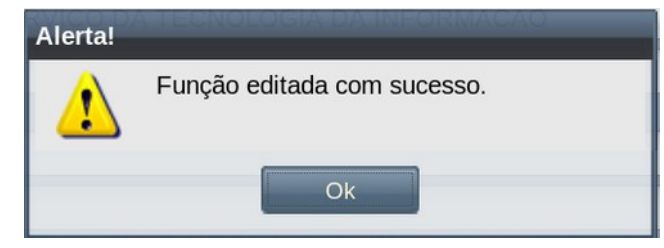

**Sieo\_Manual\_Usuario.odt Página: 37/45 Serviço de Tecnologia da Informação** – **STI/SEPLAN - E-mail: [sti@ufcg.edu.br](mailto:sti@ufcg.edu.br)**

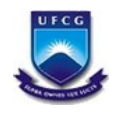

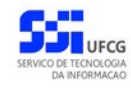

# <span id="page-37-0"></span> **4.5.3. Ativar Função Pessoa**

Para que uma Função possa ter efeito para a pessoa que a recebeu é necessário ativá-la. Para isso, o usuário deverá, visualizar a função desejada e clicar no botão **Ativar**, que exibirá a mensagem de confirmação de ativação da função.

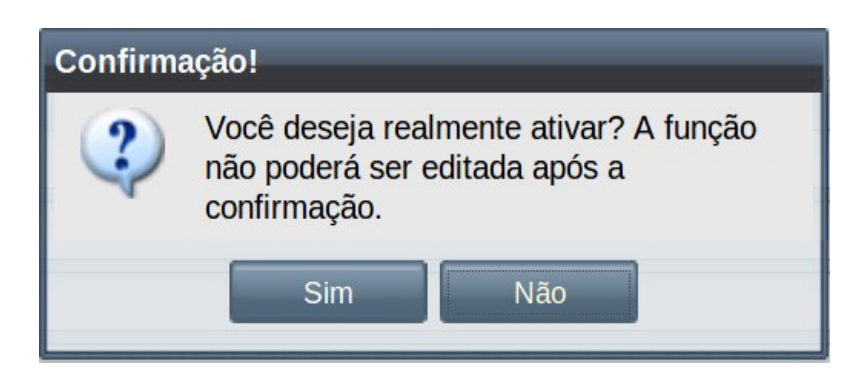

Caso o usuário concorde em ativar a função ele deve clicar no botão **Sim**. Em seguida o sistema exibe a mensagem de sucesso da ativação.

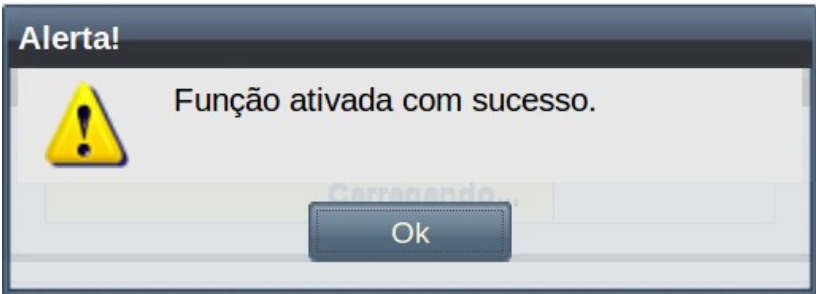

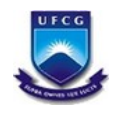

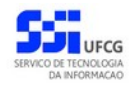

## <span id="page-38-0"></span> **4.5.4. Finalizar Função Pessoa**

Uma vez que a pessoa foi destituída de uma função é necessário finalizar essa função retirando da pessoa as permissões que a função concedia dentro do sistema. Para isso, o usuário deverá, visualizar a função desejada e clicar no botão **Finalizar**, que exibirá a mensagem de confirmação de finalização da função.

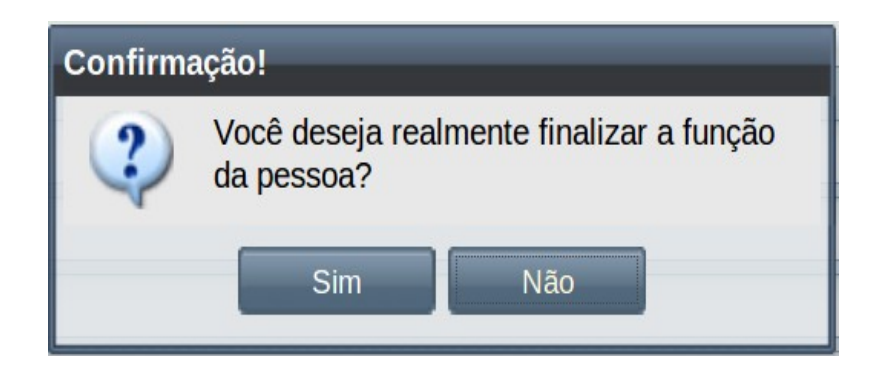

Caso o usuário concorde em finalizar a função ele deve clicar no botão **Sim**. Em seguida o sistema exibe a mensagem de sucesso da finalização.

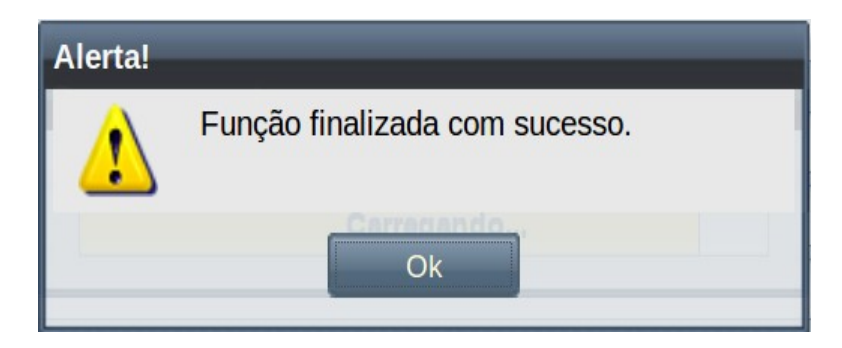

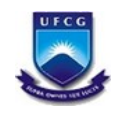

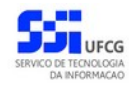

#### <span id="page-39-0"></span> **4.5.5. Histórico**

É possível ver as informações de todas as operações realizadas para uma função. Serão exibidos: data e hora, o usuário responsável pela operação e os dados da função na finalização da operação. Para isso, deve-se clicar no botão **Histórico da Função Pessoa** disponível na tela de visualização da função. A tela abaixo será exibida.

| Evento          | Data                |                                   |                                                                                                    |
|-----------------|---------------------|-----------------------------------|----------------------------------------------------------------------------------------------------|
|                 |                     | Usuário Responsável               | Dados da Função no Evento                                                                                                    |
| <b>ATIVACAO</b> | 23/02/2018 20:25:50 | <b>MARIA DAS FLORES CAMPESTES</b> | CPF: 000.000.001-91<br>NOME: NOME PESSOA E SOBRENOME<br>Subchefia do Setor<br>INÍCIO: 21/02/2018 A FINAL:<br>ATO: 12345678/12-34<br>SERVICO DA TECNOLOGIA DA INFORMACAO |
| <b>EDICAO</b>   | 23/02/2018 20:17:56 | <b>MARIA DAS FLORES CAMPESTES</b> | CPF: 000.000.001-91<br>NOME: NOME PESSOA E SOBRENOME<br>Subchefia do Setor<br>INÍCIO: 21/02/2018 A FINAL:<br>ATO: 12345678/12-34<br>SERVICO DA TECNOLOGIA DA INFORMACAO |
| <b>EDICAO</b>   | 23/02/2018 20:14:10 | <b>MARIA DAS FLORES CAMPESTES</b> | CPF: 000.000.001-91<br>NOME: NOME PESSOA E SOBRENOME<br>Subchefia do Setor<br>INÍCIO: 22/02/2018 A FINAL:<br>ATO: 12345678/12-34<br>SERVICO DA TECNOLOGIA DA INFORMACAO |
| <b>INSERCAO</b> | 23/02/2018 20:10:08 | <b>MARIA DAS FLORES CAMPESTES</b> | CPF: 000.000.001-91<br>NOME: NOME PESSOA E SOBRENOME<br>Subchefia do Setor                                                                                              |

Figura 53 – Tela Histórico de Função Pessoa

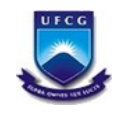

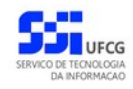

# <span id="page-40-0"></span> **4.5.6. Imprimir Portaria de Designação**

Caso seja necessário imprimir uma portaria da Atribuição de Função, o usuário deverá clicar no botão **Imprimir Portaria** na tela de visualização da função. O sistema exibe a mensagem abaixo.

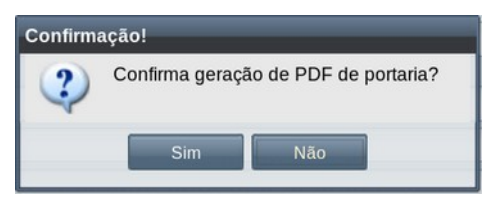

Se o botão de Imprimir Portaria não estiver disponível, verificar se a função está com situação Pendente. Nesses casos, ativar a função para poder emitir a portaria.

O sistema só emite portaria se os campos de 'Número da Portaria' e 'Setor de Origem da Portaria' estiverem preenchidos, caso contrário irá exibir a mensagem:

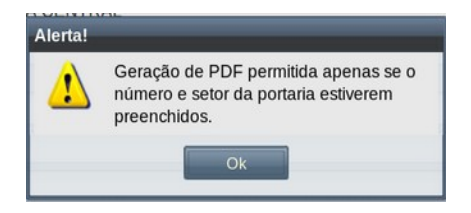

O sistema abrirá nova aba no navegador contendo um arquivo PDF da portaria gerada conforme a imagem abaixo. Cada texto destacado representa uma informação contida nos dados do sistema.

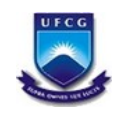

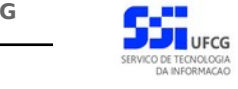

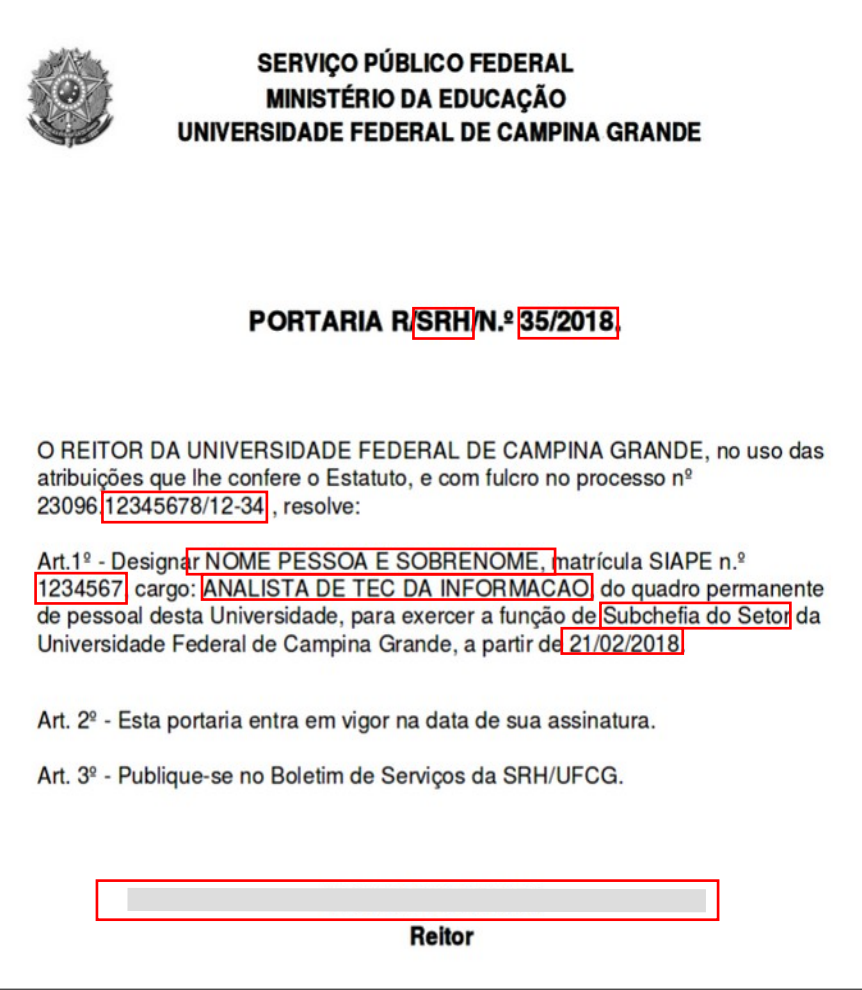

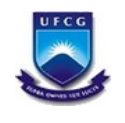

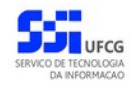

# <span id="page-42-0"></span> **4.5.7. Imprimir Portaria de Destituição**

Caso seja necessário imprimir uma portaria da Destituição de Função, o usuário deverá clicar no botão **Imprimir Destituição** na tela de visualização da função. O sistema exibe a tela solicitando os dados da portaria.

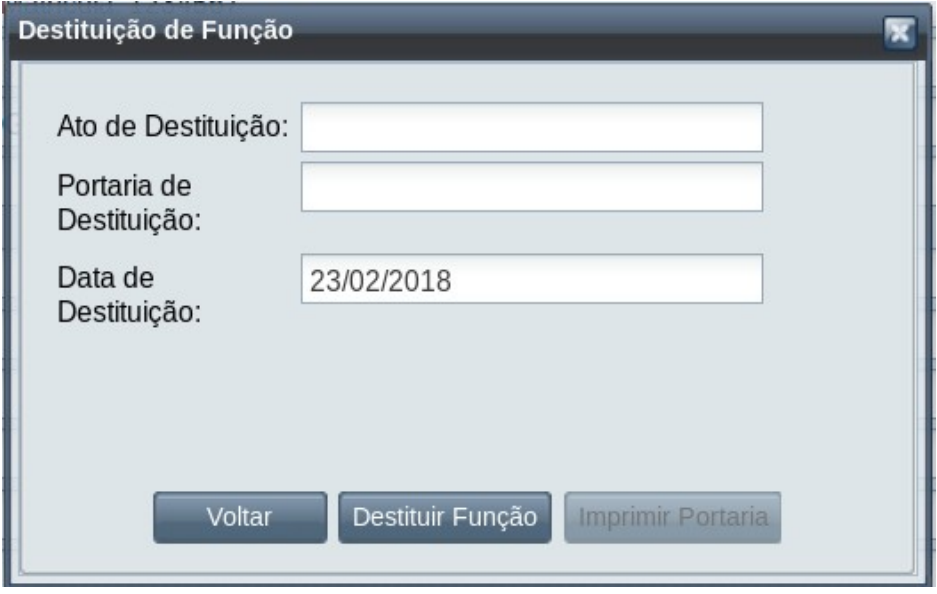

O Ato de Destituição é o número significativo do processo de destituição (número após o primeiro ponto). A portaria deve ser no formato NNN / AAAA, onde NNN é o número da portaria no ano e AAAA é o ano. A data da destituição é a data em que ocorreu a finalização da função.

Informados os dados da portaria o usuário clica no botão **Destituir Função**. O sistema exibe a mensagem:

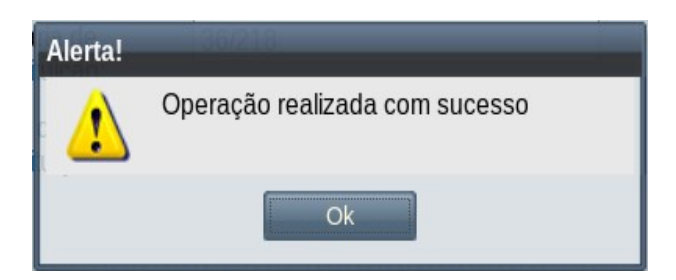

O usuário clica em OK e a tela anterior habilita o botão **Imprimir Portaria**. O sistema exibe a mensagem de confirmação:

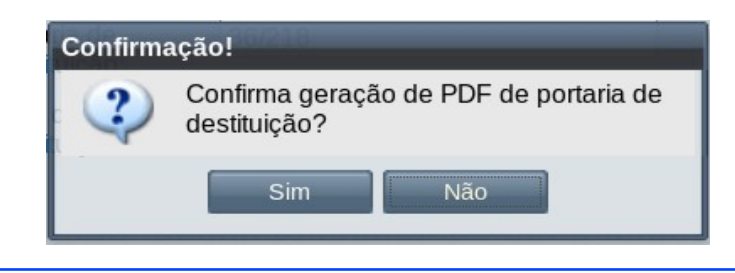

**Sieo\_Manual\_Usuario.odt Página: 43/45 Serviço de Tecnologia da Informação** – **STI/SEPLAN - E-mail: [sti@ufcg.edu.br](mailto:sti@ufcg.edu.br)**

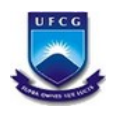

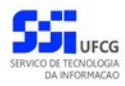

Quando o usuário clicar em **Sim**, osistema abrirá nova aba no navegador contendo o arquivo PDF da portaria gerada conforme a imagem abaixo. Cada texto destacado representa uma informação contida nos dados do sistema.

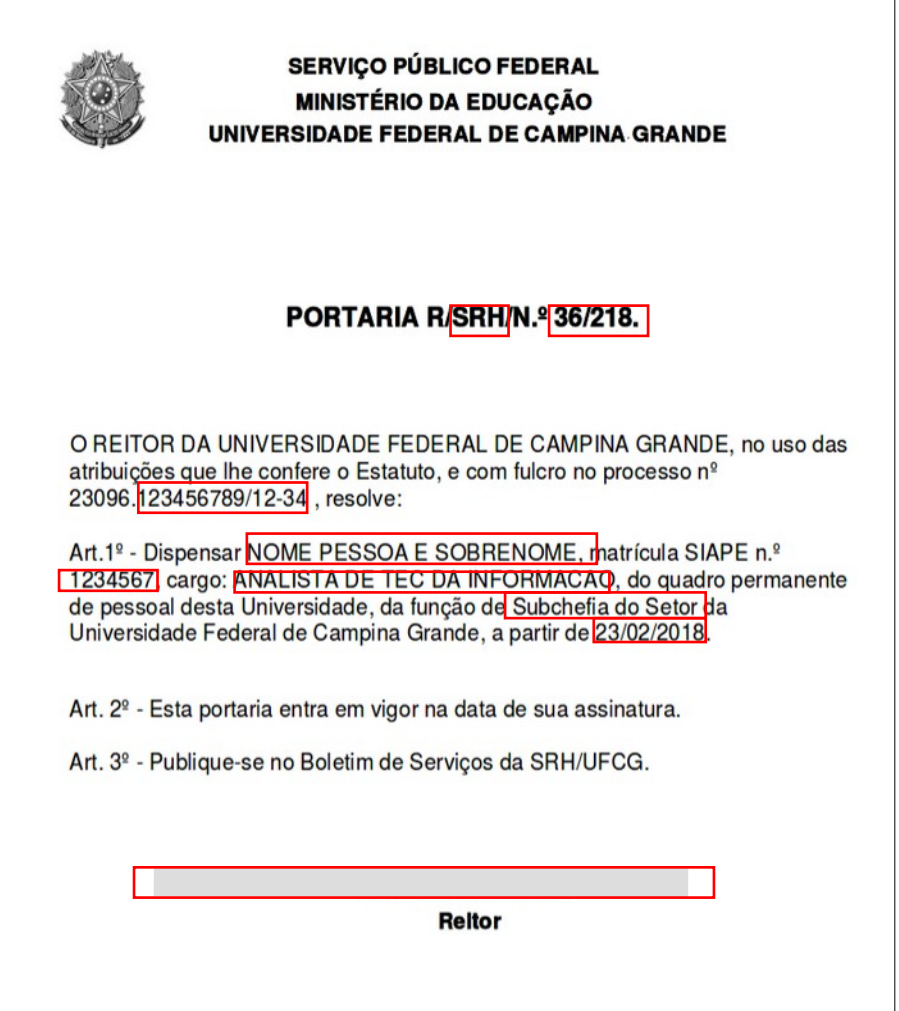

Se o botão de Imprimir Destituição não estiver disponível, verificar se a função está com situação Finalizada. Nesses casos, Finalizar a função para poder emitir a portaria de destituição.

Caso o usuário deseje gerar a portaria novamente não será necessário informar os dados da portaria.

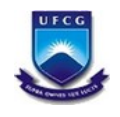

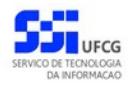

# <span id="page-44-0"></span>**Controle de Versão - [1.0](#page-44-0)**

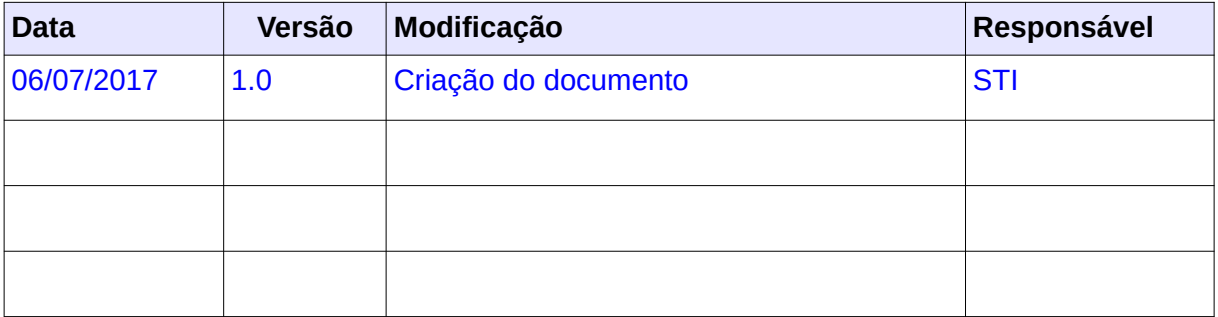